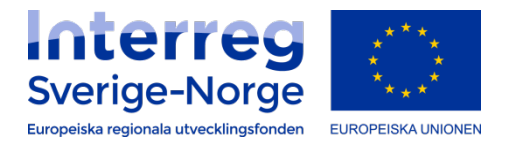

# Manual Min Ansökan

# Version 0.7

**2017-03-14**

# Innehåll

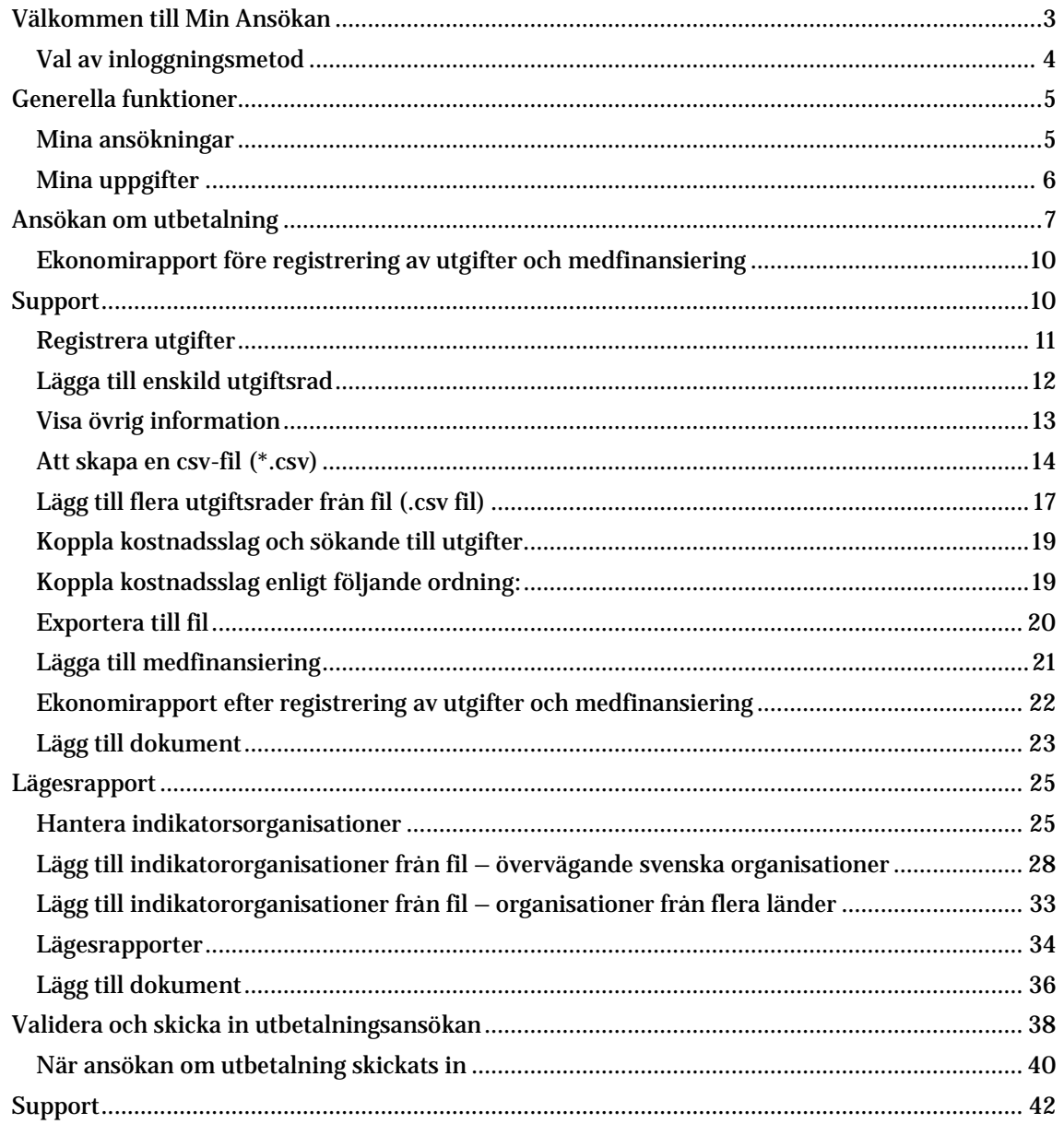

#### <span id="page-3-0"></span>**Välkommen till Min Ansökan**

Min ansökan är en e-tjänst för företag och offentliga aktörer som ansöker om medel i följande stöd: Europeiska regionala utvecklingsfonden, projektmedel, regionalt investeringsstöd, såddfinansiering, kommersiell service och regionalt bidrag till företagsutveckling.

De flesta stöd och bidrag som Min ansökan tillhandahåller hanteras regionalt av olika myndigheter eller organisationer med regionalt utvecklingsansvar.

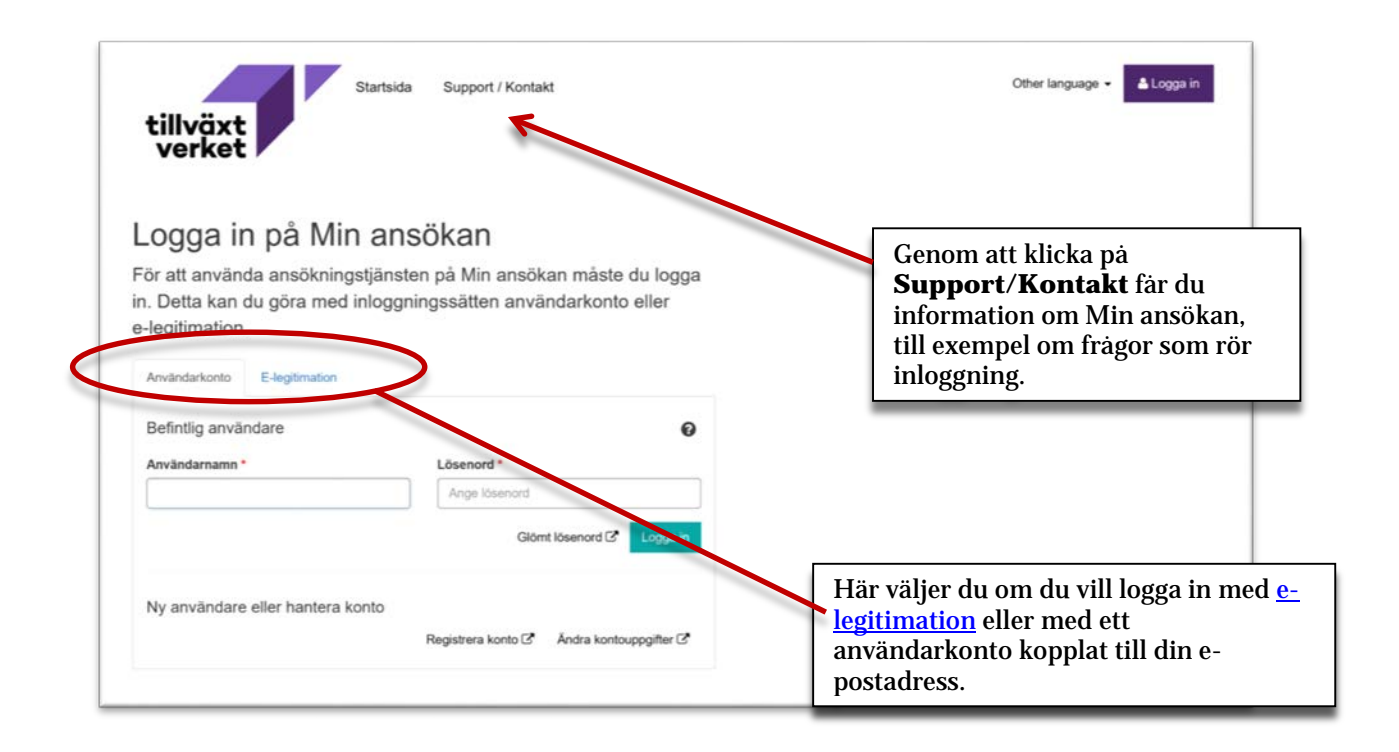

#### <span id="page-4-0"></span>**Val av inloggningsmetod**

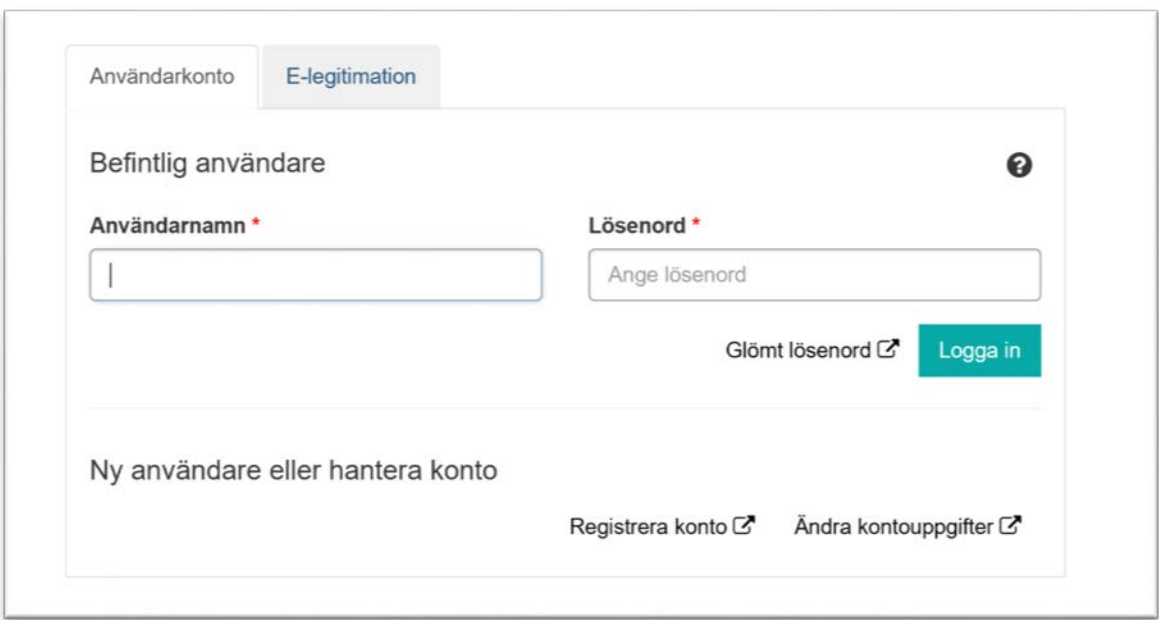

Om du väljer att logga in med **elegitimation** kommer du att kunna **signera** din ansökan elektroniskt när den skickas in.

Om du väljer att spara din ansökan och fortsätta att arbeta med den senare, måste du logga in med samma e-legitimation som tidigare. En e-legitimation är alltid personlig och vi avråder från att du delar dessa uppgifter med andra personer.

Om du är behörig firmatecknare är detta ett smidigt val, då ansökan inte behöver kompletteras med ett undertecknat missiv, inskickat per post.

**Ansökan om utbetalning** (se sidan 20) **kan inte göras** om du loggar in med e-legitimation.

Om du väljer att logga in med ett **användarkonto**, kommer du inte att kunna signera ansökan elektroniskt. Ansökan skickas in **utan signatur**.

Du måste sedan skicka in ett missiv, undertecknat av behörig firmatecknare (se sidan 19). Missivet kan skrivas ut från Min ansökan då ansökan skickats in.

Om du väljer att spara din ansökan och fortsätta att arbeta med den senare, måste du logga in med samma konto som tidigare. Kontot kan överlåtas till andra personer. Det kan också vara mindre känsligt att dela uppgifter om ett epostkonto med andra personer än att dela uppgifter om en elegitimation.

**Ansökan om utbetalning** (se sidan 20) kan **endast** göras om du loggar in med användarkonto.

#### <span id="page-5-0"></span>**Generella funktioner**

#### <span id="page-5-1"></span>**Mina ansökningar**

Den första vyn som visas efter inloggning är Mina ansökningar. Här visas de ansökningar som skapats av den person som äger e-legitimationen som användes vid inloggning, oavsett vilken organisation som har tagit eller ska ta emot ansökan.

Om du loggat in med ett konto kopplat till din e-postadress, syns här ansökningar som tidigare skapats via det kontot.

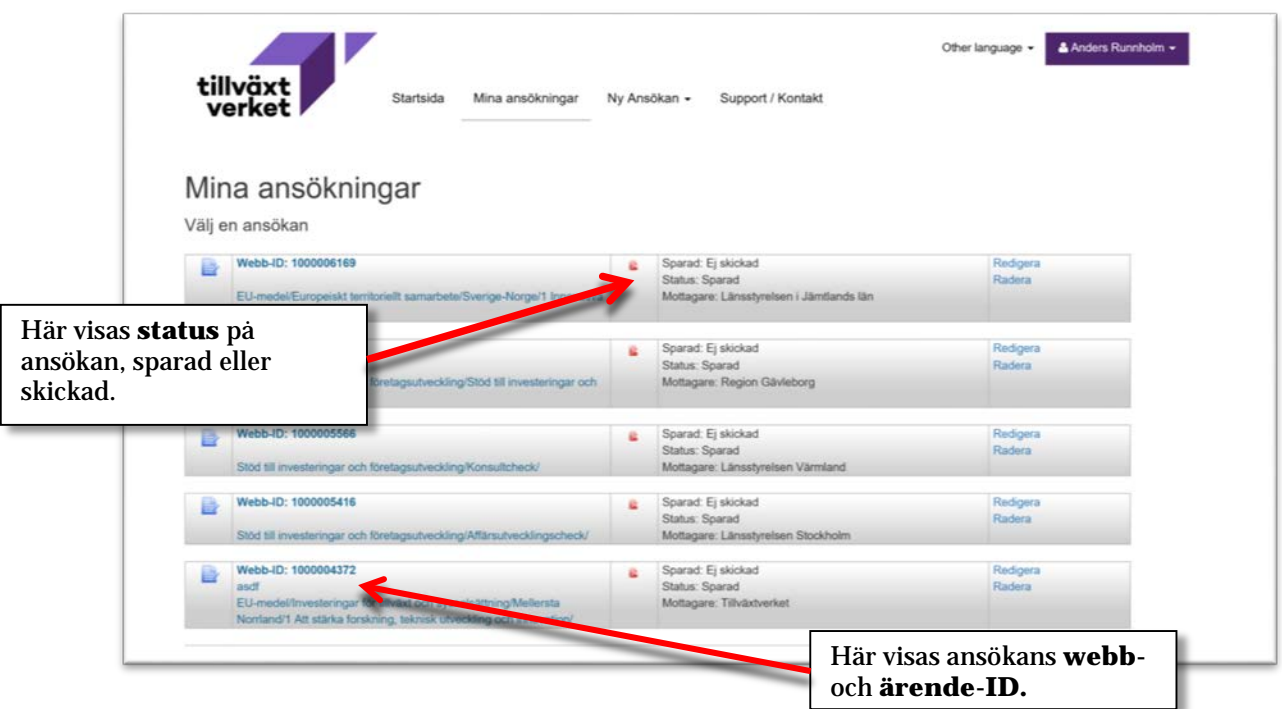

En ansökan i status *sparad* är ännu ej inskickad till mottagande organisation. När ansökan skickats in byter den status till *skickad* och är därefter inte längre möjlig att redigera. Den kan däremot exporteras som en PDF-fil.

En sparad ansökan har endast ett Webb-ID, medan en inskickad ansökan också har ett ärendeid.

#### <span id="page-6-0"></span>**Mina uppgifter**

Mina uppgifter når du genom att klicka på namnet på den som är inloggad, högst upp till höger på sidan, och sedan välja Mina uppgifter.

Här registreras de uppgifter om den sökande som är gemensamma för alla ansökningar som ska skickas in, till exempel namn, organisationsnamn, organisationsnummer, kontaktuppgifter och så vidare. Om du söker stöd för en organisation spar du en del arbete genom att fylla i Mina uppgifter tämligen utförligt, medan en sökande som sköter ansökningar för flera organisationer istället bör lämna denna sida mera orörd.

Uppgifter från Mina uppgifter läses automatiskt in i ansökan, men kan där redigeras.

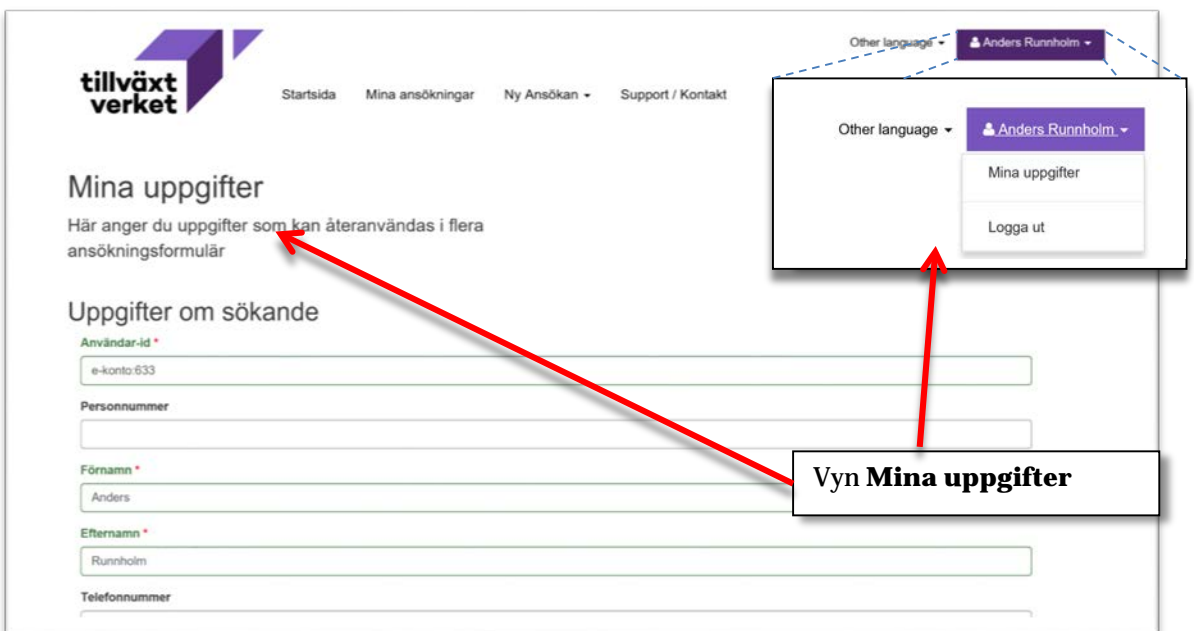

# <span id="page-7-0"></span>**Ansökan om utbetalning**

När du fått ett beslut om Bifall på din ansökan, blir det så småningom dags att ansöka om utbetalning av medel.

Ansökan om utbetalning kan göras på alla beslutade bifallna ärenden, oavsett om dessa skickats in via Min ansökan eller inte.

Den e-postadress du använder för inloggning i Min ansökan måste finnas registrerad bland kontakterna på ärendet där du vill göra en utbetalning. Det betyder att om jag loggar in i Min ansökan med e-postadressen [utbildning@epost.se,](mailto:utbildning@epost.se) så måste denna adress sedan tidigare finnas registrerad på ärendet. Om den inte gör det, kommer inte sökfunktionen i Min ansökan att hitta ärendet och du kommer inte att kunna göra en utbetalning.

Om du vet att den e-postadress du vill använda inte finns registrerad på aktuellt ärende, så kontaktar du den organisation som ska ta emot ansökan om utbetalning. Kontaktuppgifter finns på det beslut du fått tidigare.

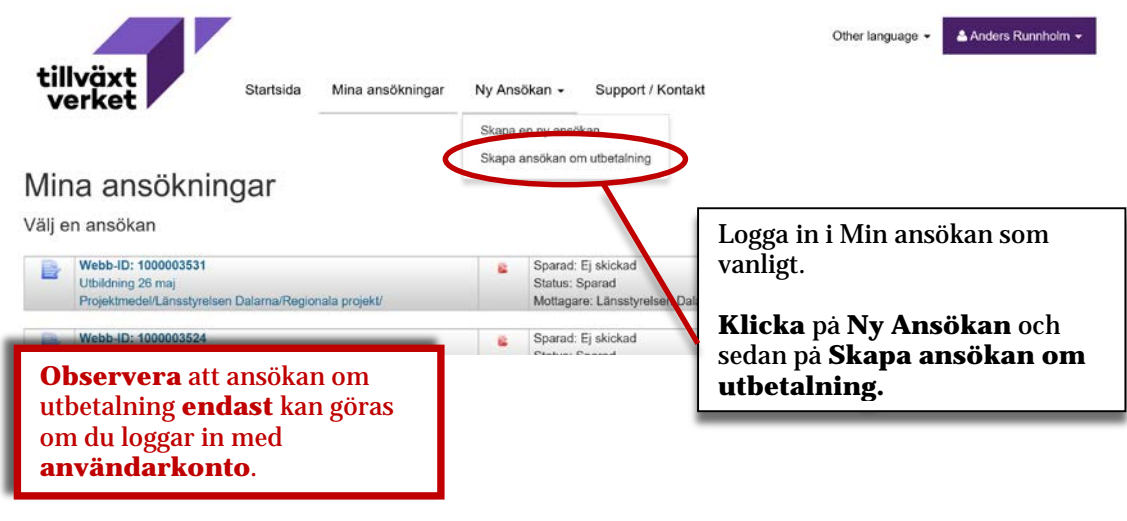

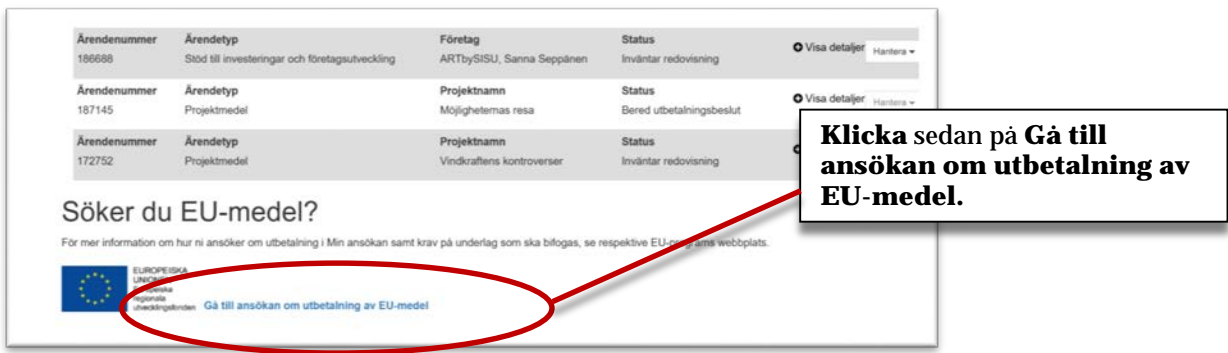

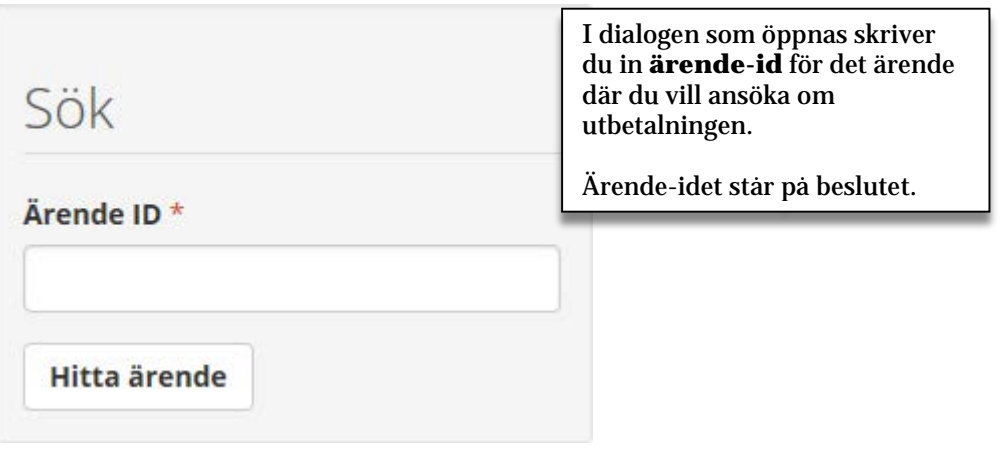

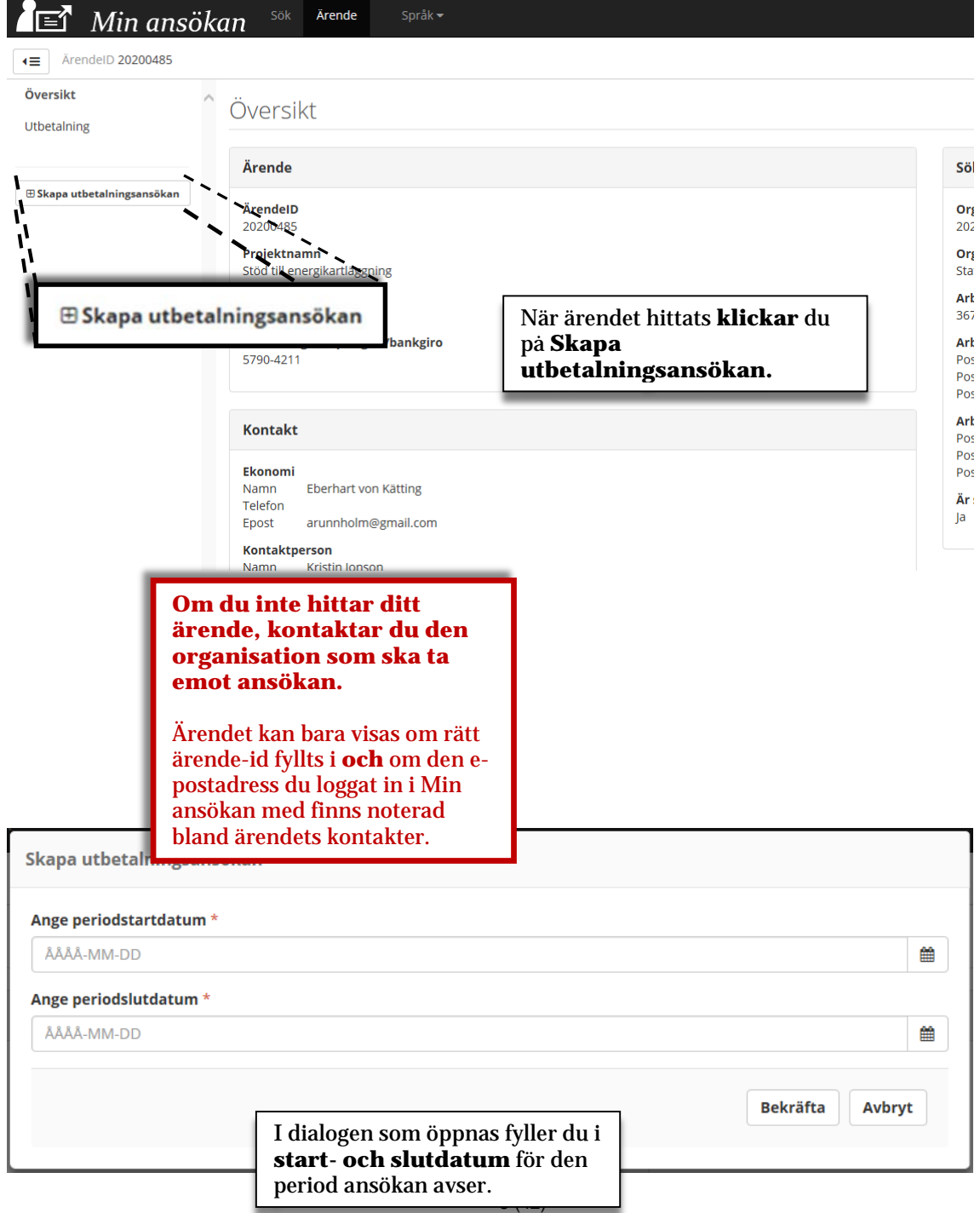

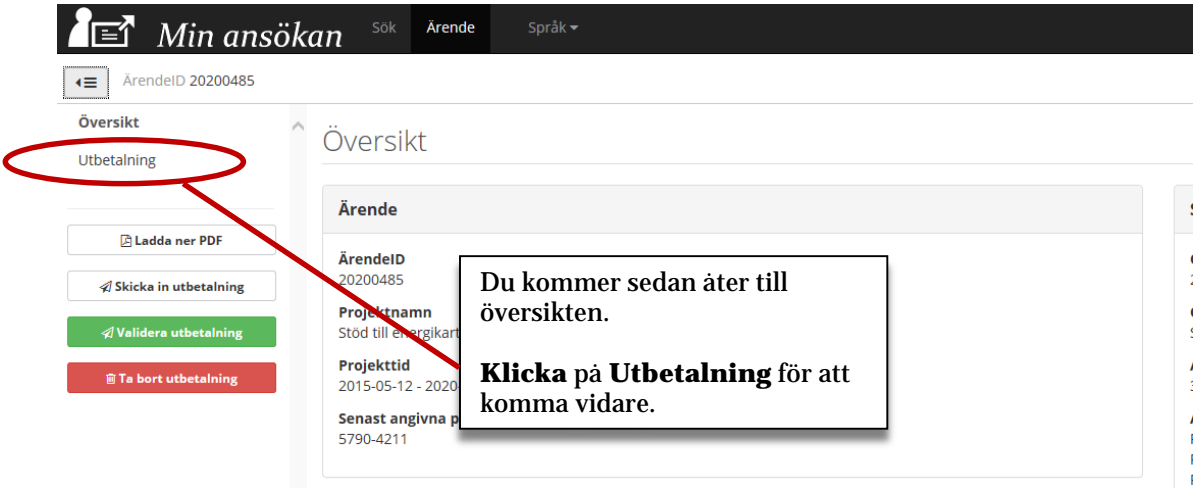

I Min ansökan består **Ekonomirapporten** huvudsakligen av tre stycken funktioner:

- *Utgifter*: Utgifter ska redovisas ner på verifikatsnivå. Går att mata in radvis eller läsa in större antal via fil. Underlaget för filen exporteras ut från projektägarens ekonomisystem till särskild Excelmall.
- *Medfinansiering*: Ange medfinansiärer och hur mycket de bidrar till för aktuell utbetalningsansökan.
- *Dokument*: Möjlighet att bifoga dokumentation som tillhör utbetalningsansökan. Här ingår även Lägesrapport och rapportering av aktivitetsindikatorer.

Ekonomirapporten är en kopia av den budget som lämnats in vid ansökan om stöd och informationen i den uppdateras allt eftersom man fyller i utgifter och medfinansiering. För varje utbetalningsansökan uppdateras ekonomirapporten så att det alltid är informationen enligt senaste beslut som visas.

# <span id="page-10-0"></span>**Ekonomirapport före registrering av utgifter och medfinansiering**

<span id="page-10-1"></span>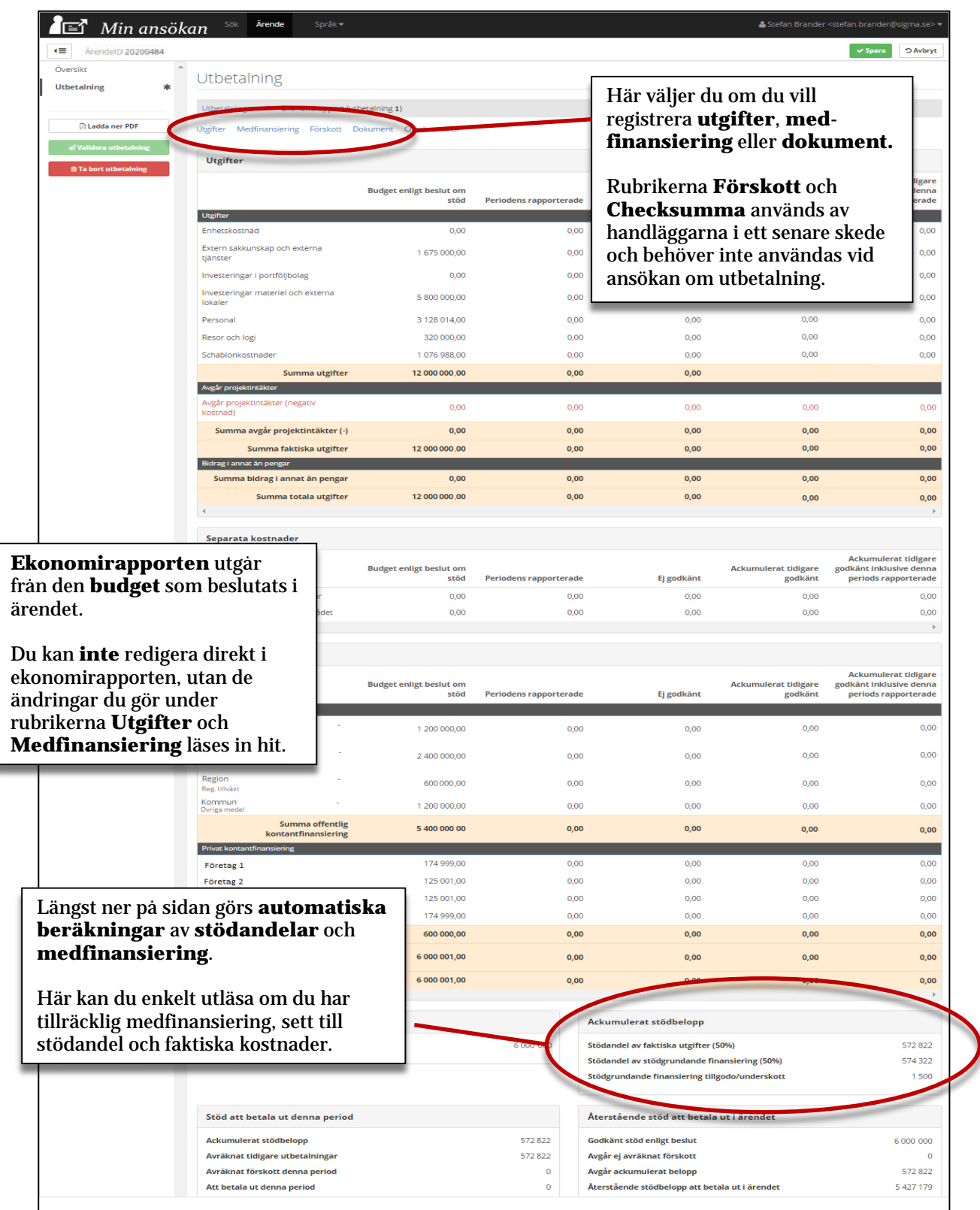

#### <span id="page-11-0"></span>**Registrera utgifter**

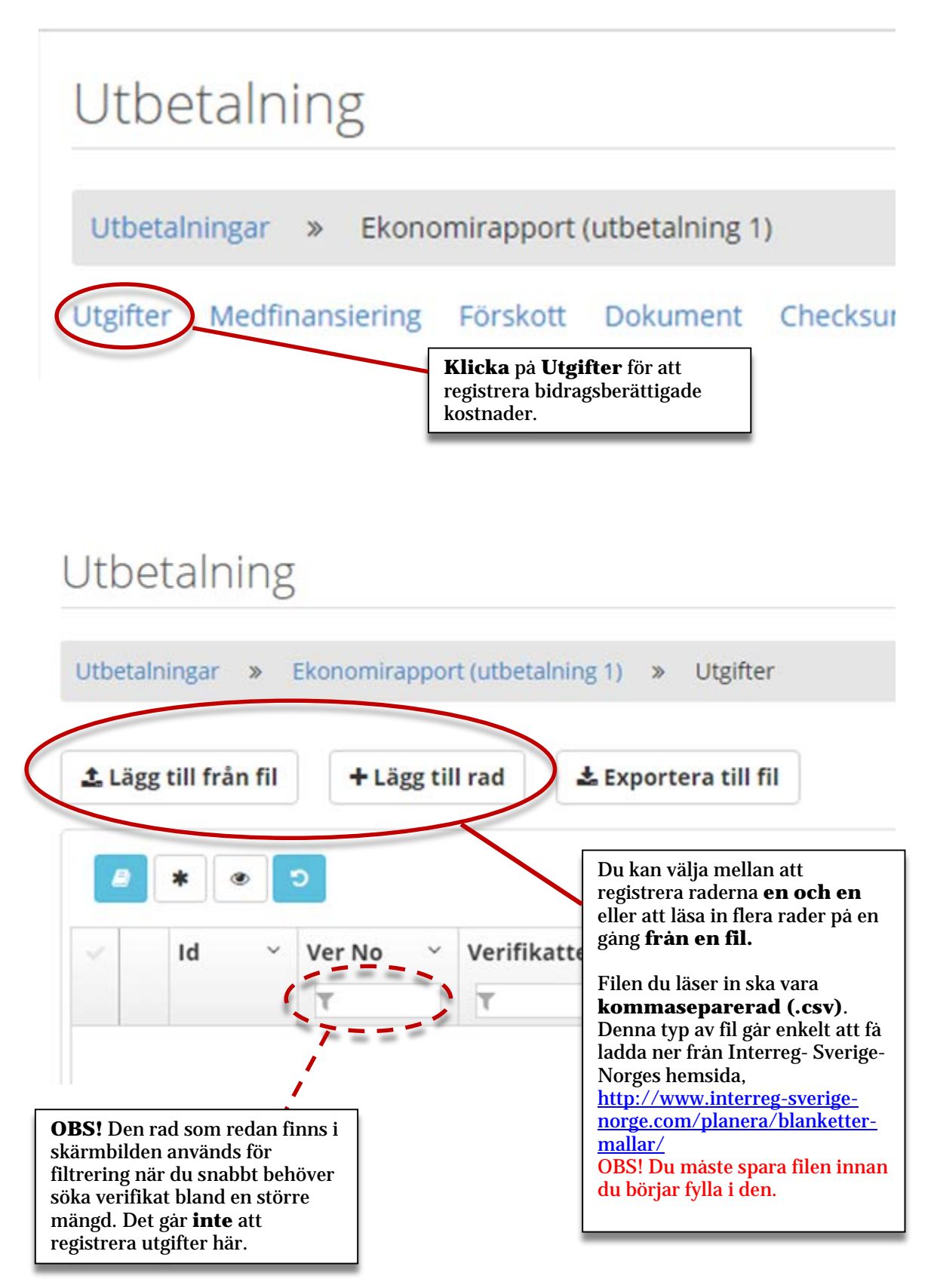

#### <span id="page-12-0"></span>**Lägga till enskild utgiftsrad**

När en utgiftsrad har lagts till kan utgiftstabellen manuellt börja fyllas med information. Klicka i varje enskild cell på utgiftsraden så aktiveras den för redigering.

#### **Alla utgiftsrader ska innehålla:**

- **Verifikationsnummer**
- **Verifikattext**
- **Bokföringsdatum**
- **Betalningsdatum**
- **Kontonummer**
- **Kontonamn**
- **Leverantörsnamn**
- **Belopp**

Raden ska även **kopplas** mot rätt **kostnadsslag**, som hämtas ur budgeten på ärendet.

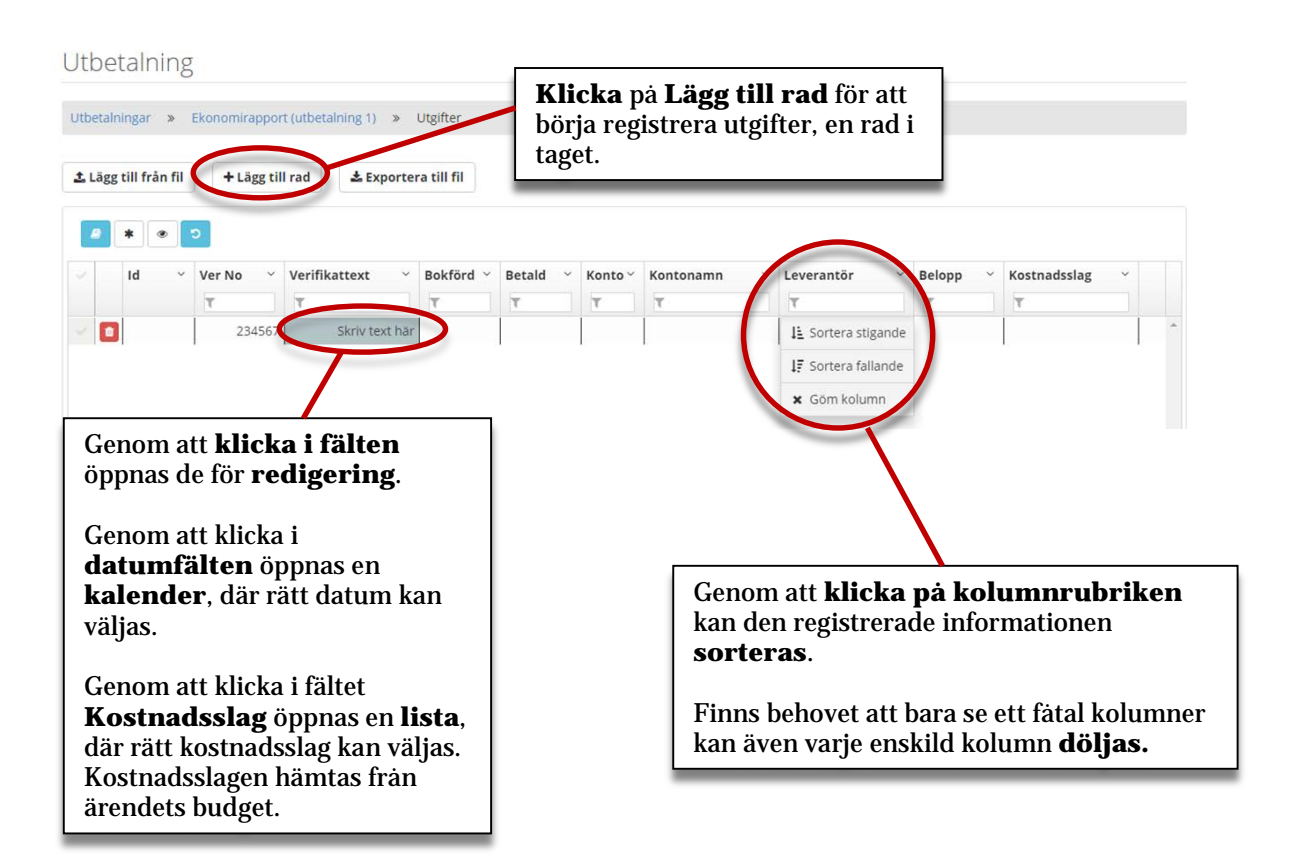

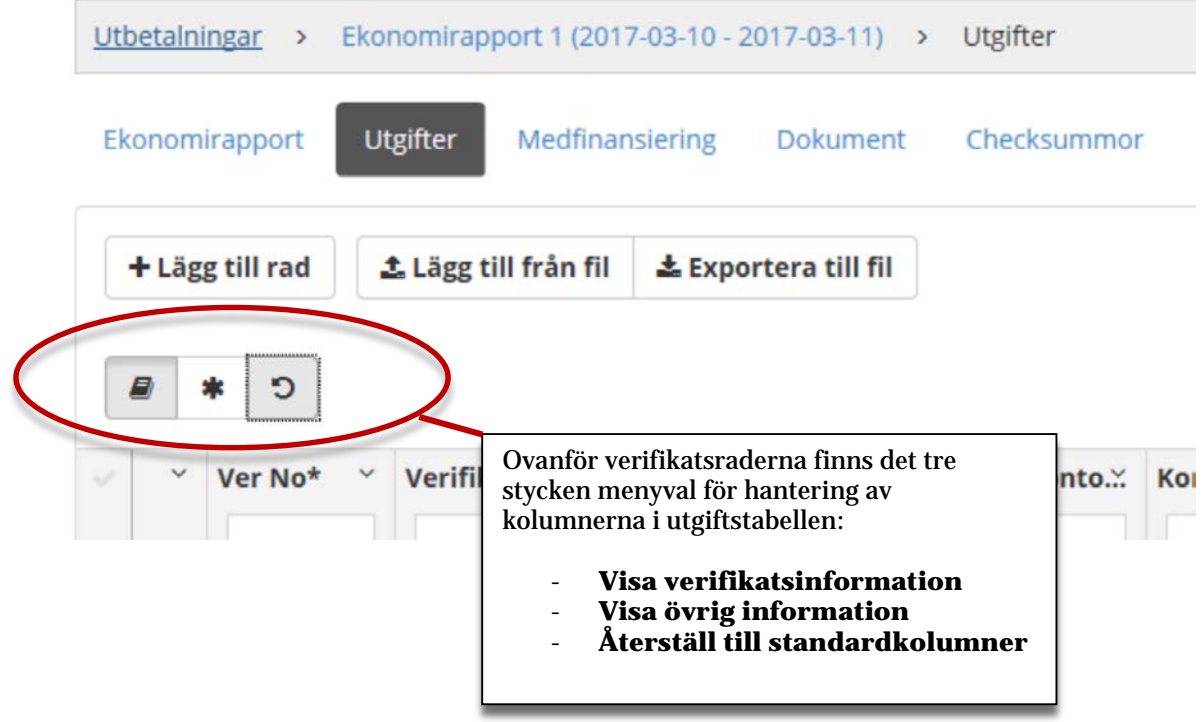

# <span id="page-13-0"></span>**Visa övrig information**

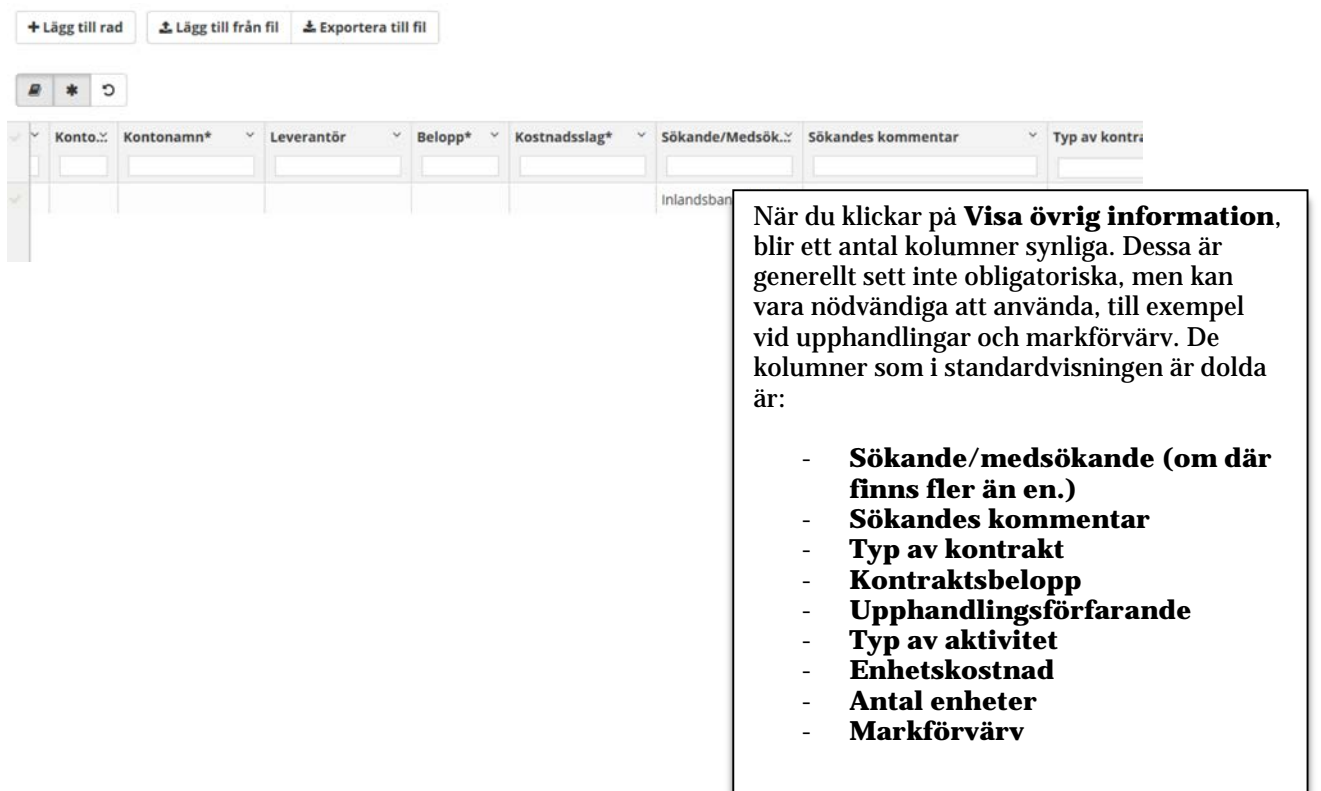

# <span id="page-14-0"></span>**Att skapa en csv-fil (\*.csv)**

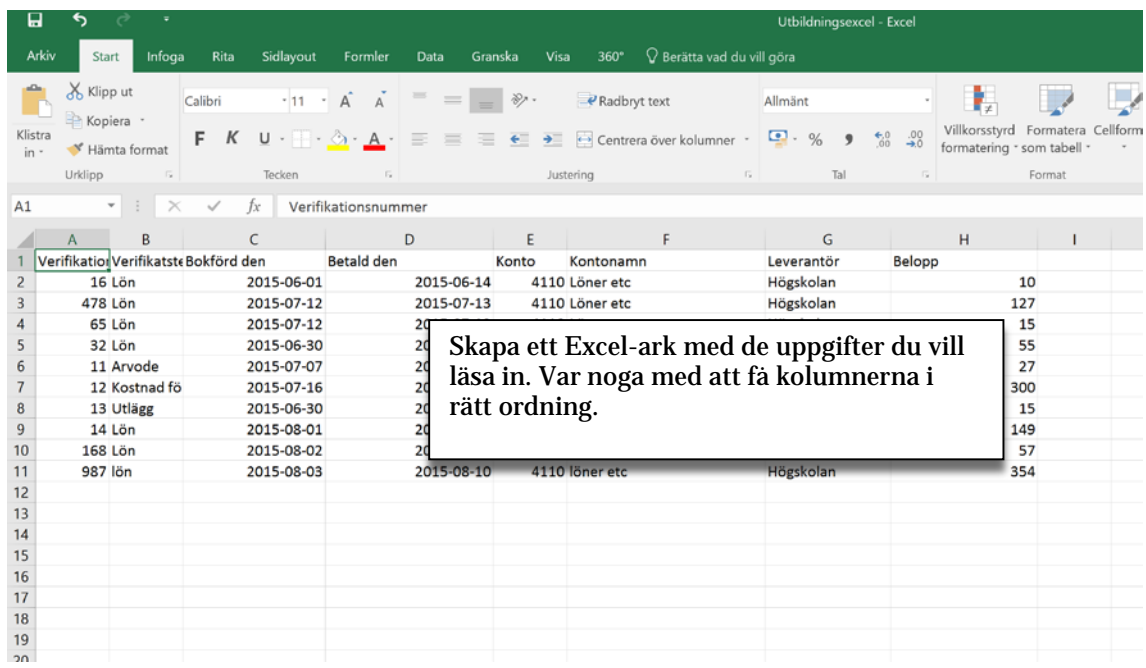

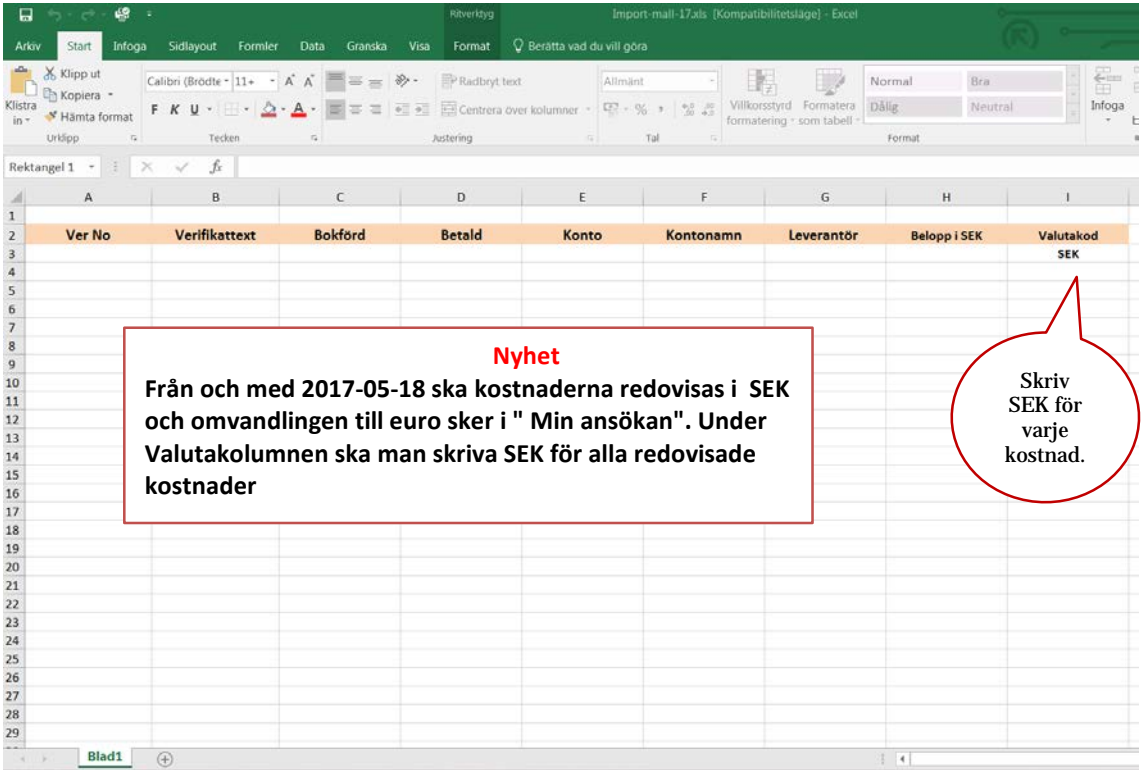

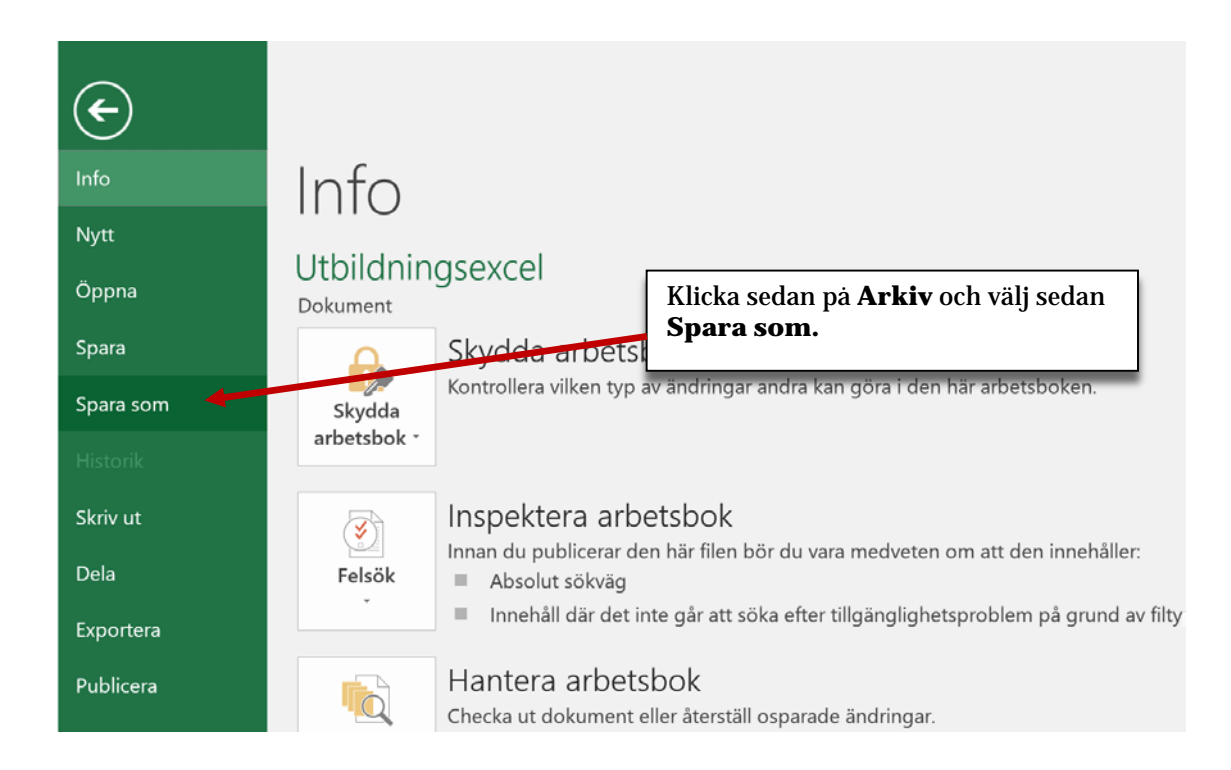

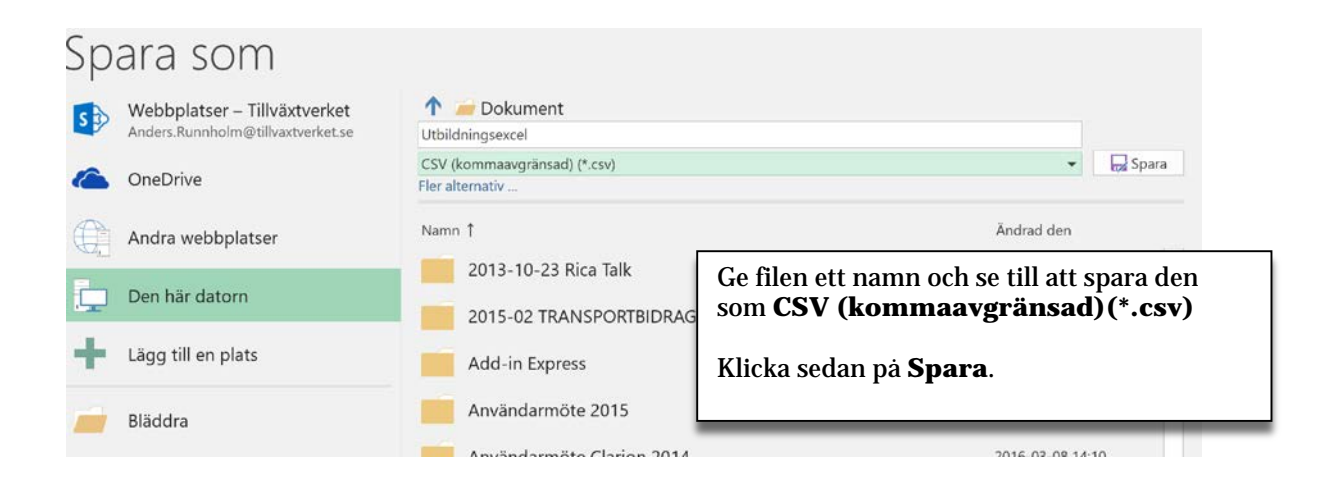

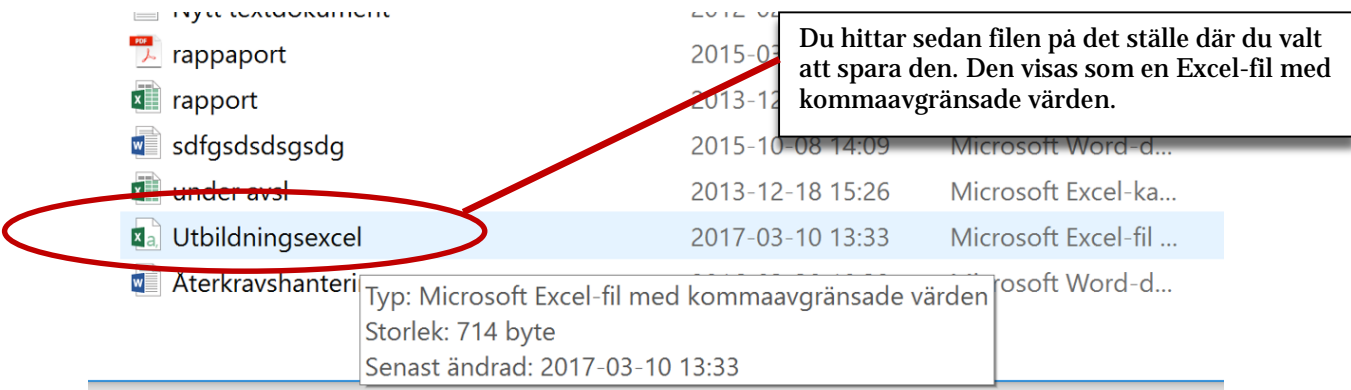

## <span id="page-17-0"></span>Utbetalning Utbetalningar » Ekonomirapport (utbetalning 1) » Utgifter ± Lägg till från fil + Lägg till rad 초 Exportera till fil  $\bullet$   $\bullet$   $\bullet$ **Klicka** på **Lägg till från fil** för att importera en kommaseparerad( **.csv)** fil och därifrån lägga till **flera utgiftsrader** på en gång. **Observera** att kolumnerna i det Excel-ark du utgår ifrån måste vara sorterade i samma ordning som kolumnerna i ansökan om utbetalning. Lägg till verifikat fil  $\times$ Välj fil från datorn... Lägg till Avbryt I dialogen som öppnas **klickar** du på **Välj fil från datorn** för att leta upp den fil du vill använda.

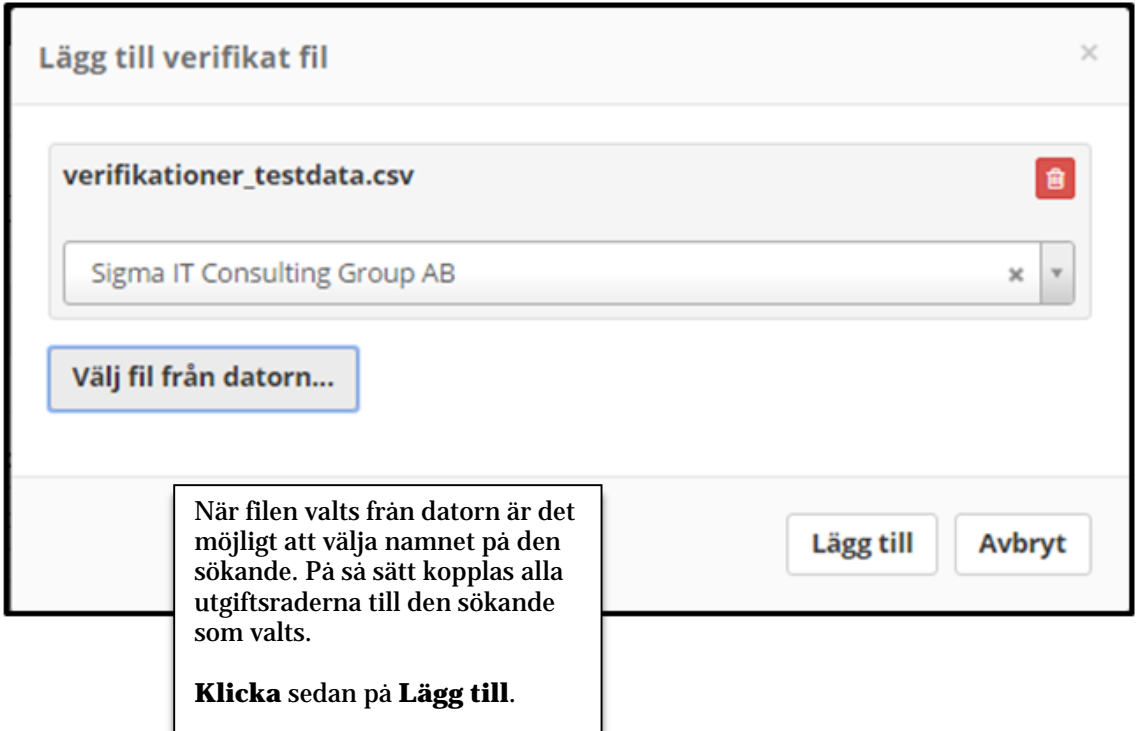

Det är möjligt att lägga till flera filer samtidigt eller lägga till enskilda filer vid flera tillfällen. Kostnadsslag kan till exempel delas i enskilda filer och läsas upp enskilt för att förenkla koppling av kostnadsslag.

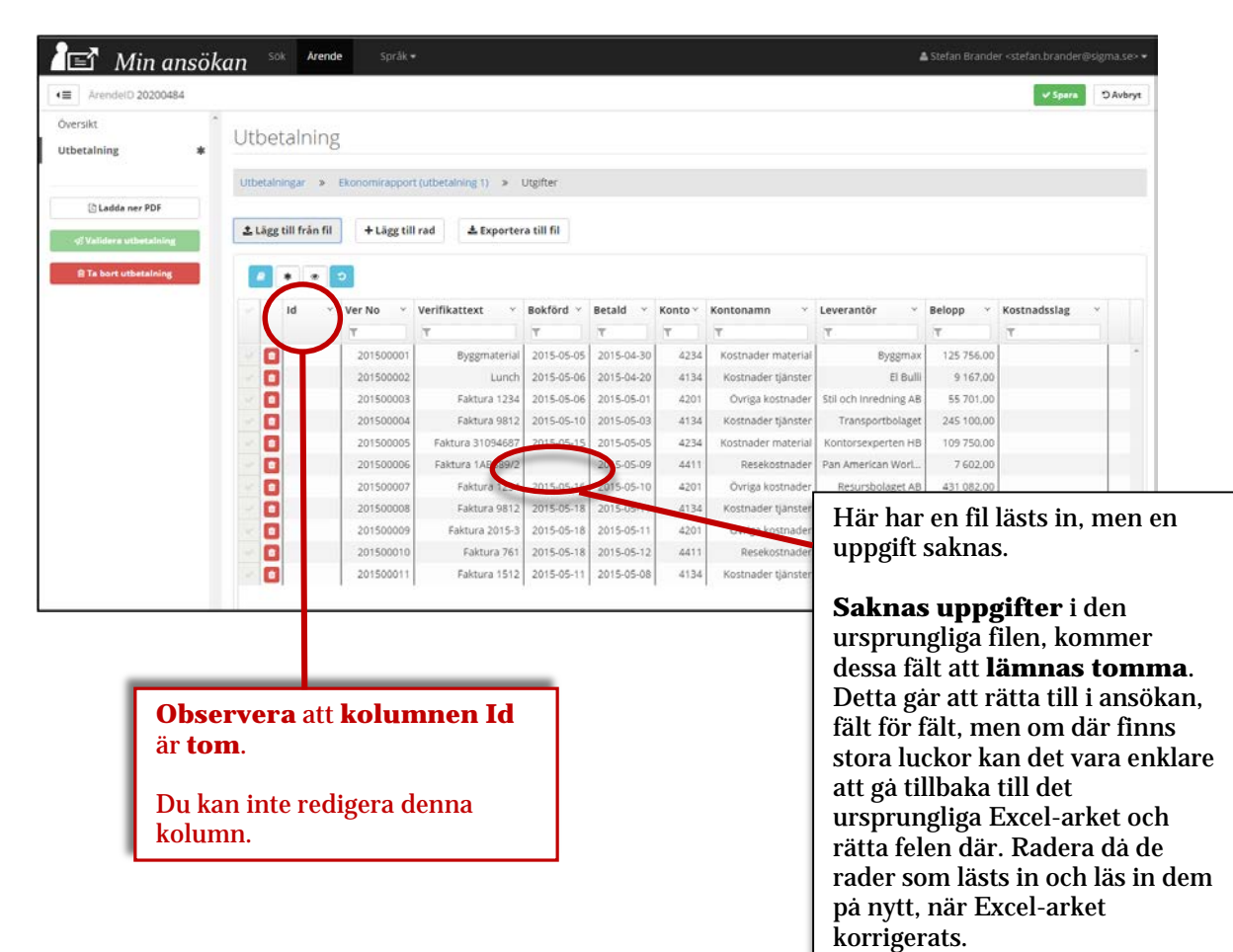

#### <span id="page-19-0"></span>**Koppla kostnadsslag och sökande till utgifter**

För att Min ansökan ska kunna summera alla utgifter per kostnadsslag i ekonomirapporten, måste varje enskild utgiftsrad vara kopplad till ett **kostnadsslag** och en **sökande**. Sökande kan även kopplas när utgifterna läggs till via fil, se ovan.

För en ansökan med många utgiftsrader kan det vara en bra idé att dela upp det ursprungliga Excel-arket per kostnadsslag och läsa in ett kostnadsslag åt gången. Raderna kan då kopplas mot kostnadsslag alla på en gång, i ett moment.

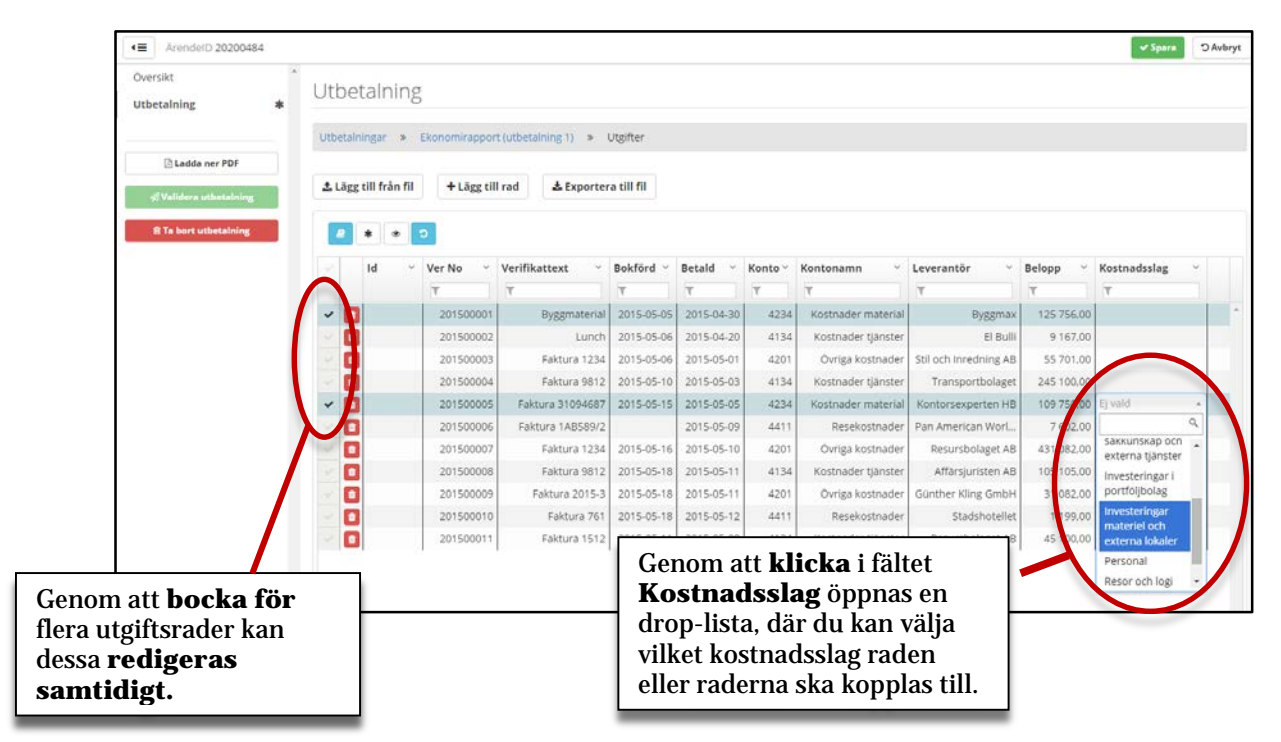

#### <span id="page-19-1"></span>**Koppla kostnadsslag enligt följande ordning:**

- 1. Markera kryssrutan i kolumnen längst till vänster vilka utgiftsrader som ska kopplas. Det går att markera enskilda rader eller så kan man även välja att markera flera rader.
	- För att välja alla rader som visas tryck på kryssrutan allra högst upp.
		- För att välja flera sammanhängande rader tryck ner Shift och klicka på kryssrutorna (är det många rader, klicka på första och sista raden så markeras alla däremellan).
	- För flera osammanhängande rader tryck ner CTRL och klicka på valfria kryssrutor.
- 2. Välj lämpligt kostnadsslag genom att klicka på en enskild cell på utgiftsraden och sedan välja kostnadsslaget i menyn.
- 3. Kostnadsslagen visas sedan på respektive utgiftsrad
- 4. Tryck på knappen *Spara* när alla utgiftsrader är kopplade mot ett kostnadsslag.

Samma procedur som ovan för att koppla sökande om inte koppling redan skett vid inläsning från fil.

#### <span id="page-20-0"></span>**Exportera till fil**

De utgiftsrader som finns inlagda kan exporteras ut till en kommaseparerad fil (vilken kan göras om till Excel) om ytterligare beräkningar, sorteringar etc. behöver göras på utgifterna.

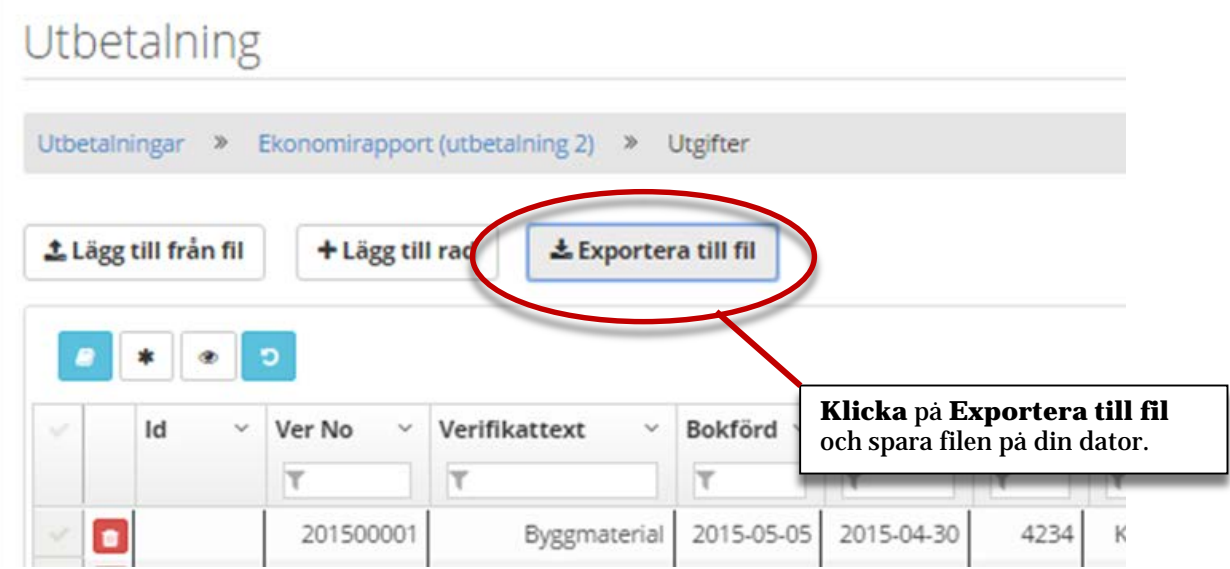

#### <span id="page-21-0"></span>**Lägga till medfinansiering**

När all information om utgifter är klar ska medfinansieringen registreras.

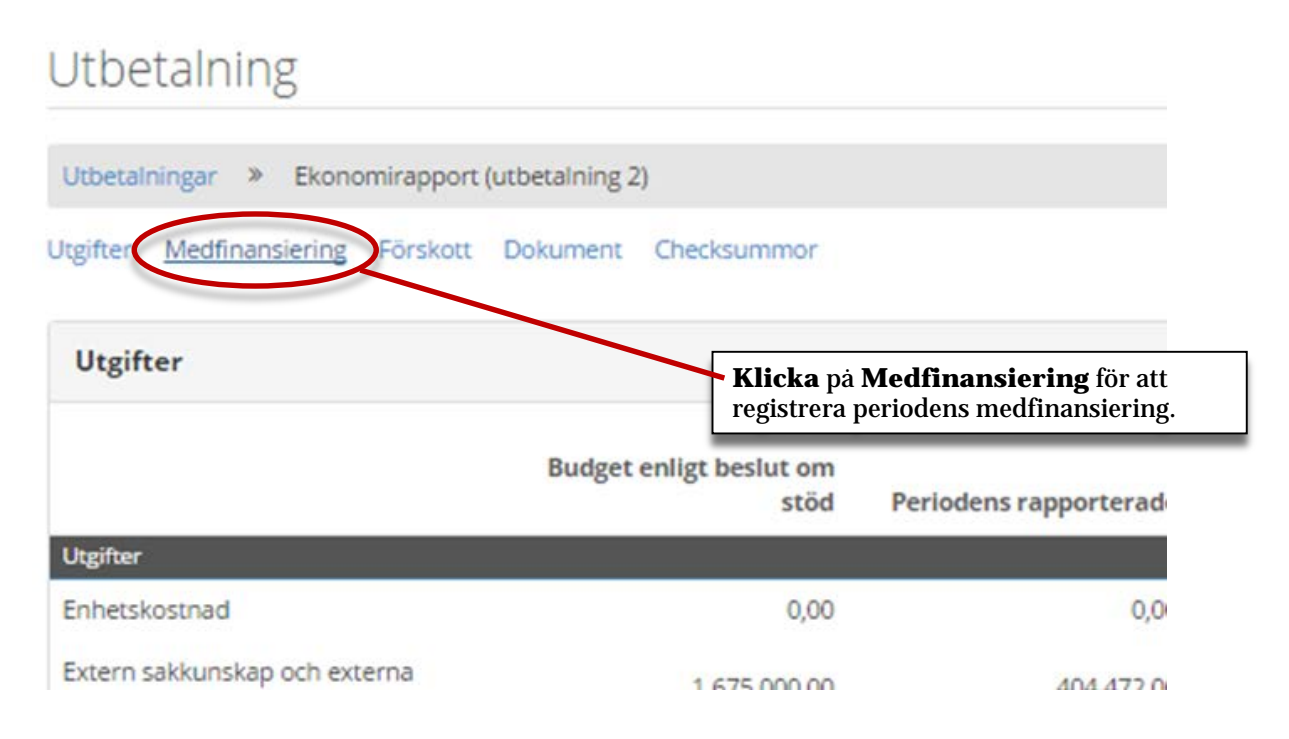

# Utbetalning Utbetalningar » Ekonomirapport (utbetalning 2) » Medfinansiering + Lägg till rad **Klicka** på **Lägg till rad** för att registrera medfinansiering**O** Ingen medfinansiering rapporterad

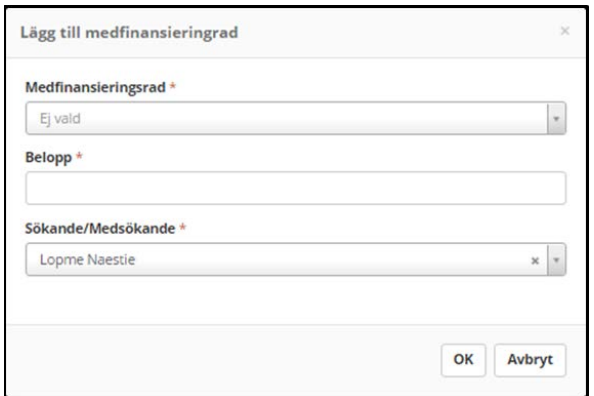

I dialogen som öppnas anger du **typ av medfinansiering** (medfinansieringsrad), **belopp**  samt vilken **sökande** eller **medsökande** medfinansieringen ska kopplas till.

Klicka sedan på OK.

#### Utbetalning

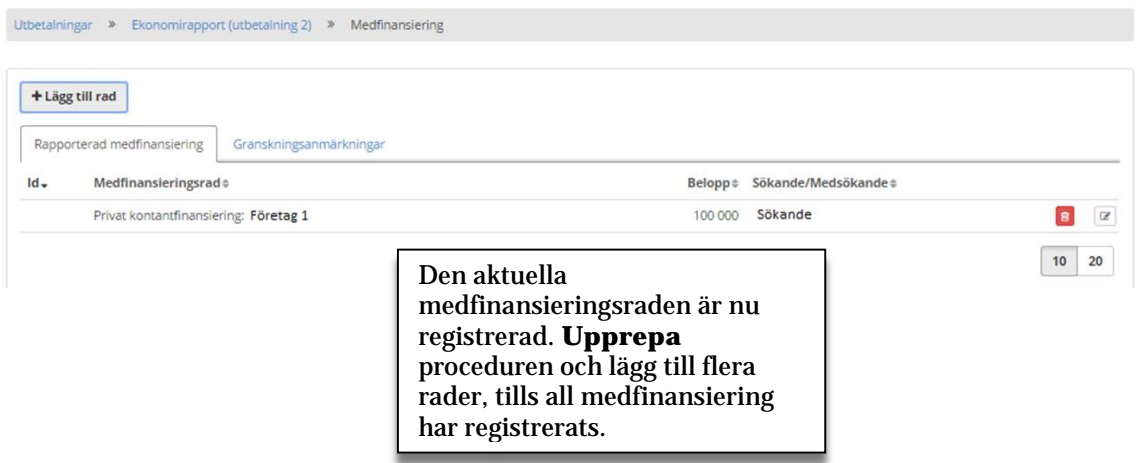

#### <span id="page-22-0"></span>**Ekonomirapport efter registrering av utgifter och medfinansiering**

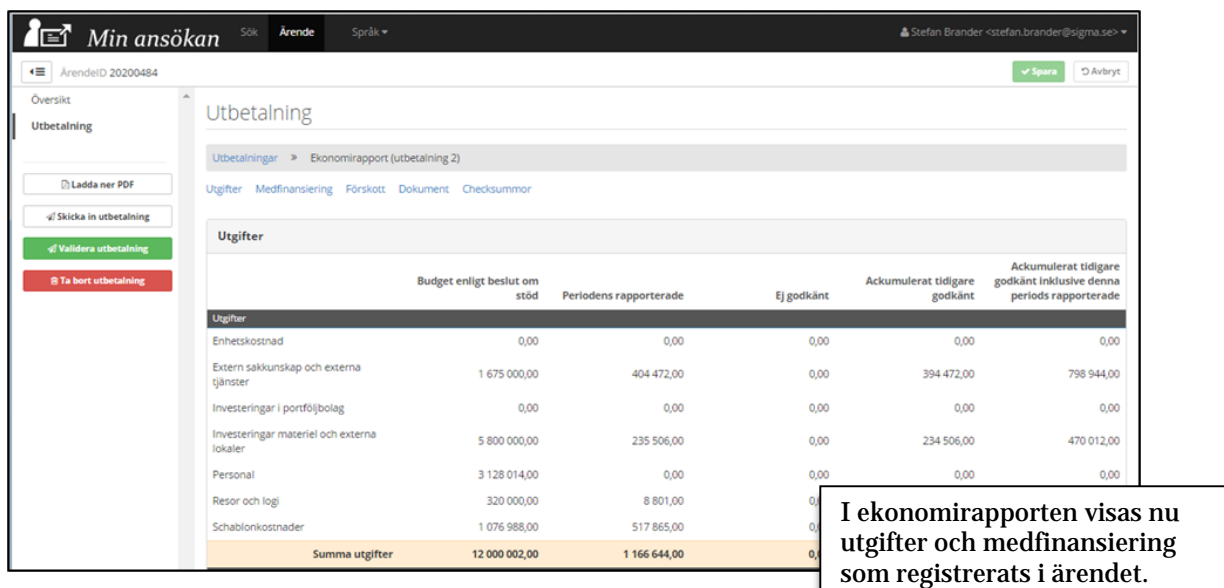

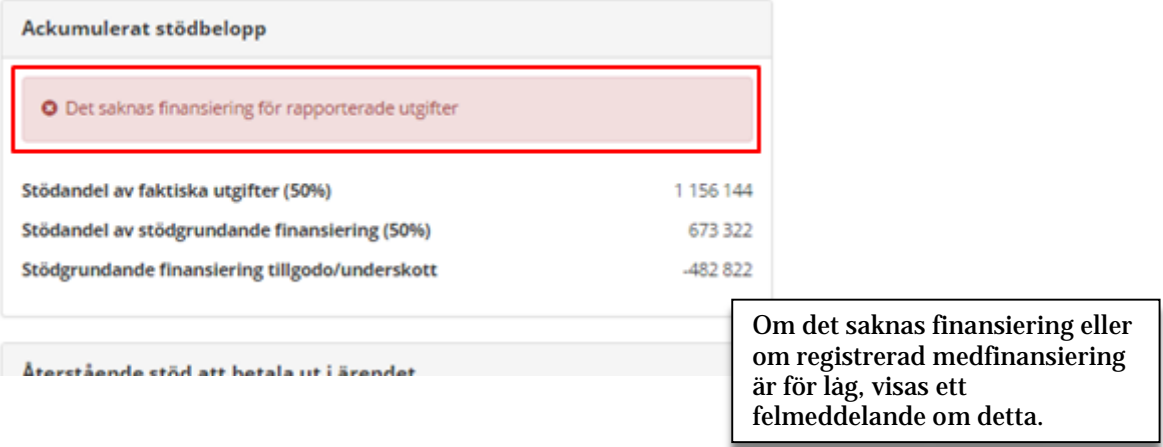

#### <span id="page-23-0"></span>**Lägg till dokument**

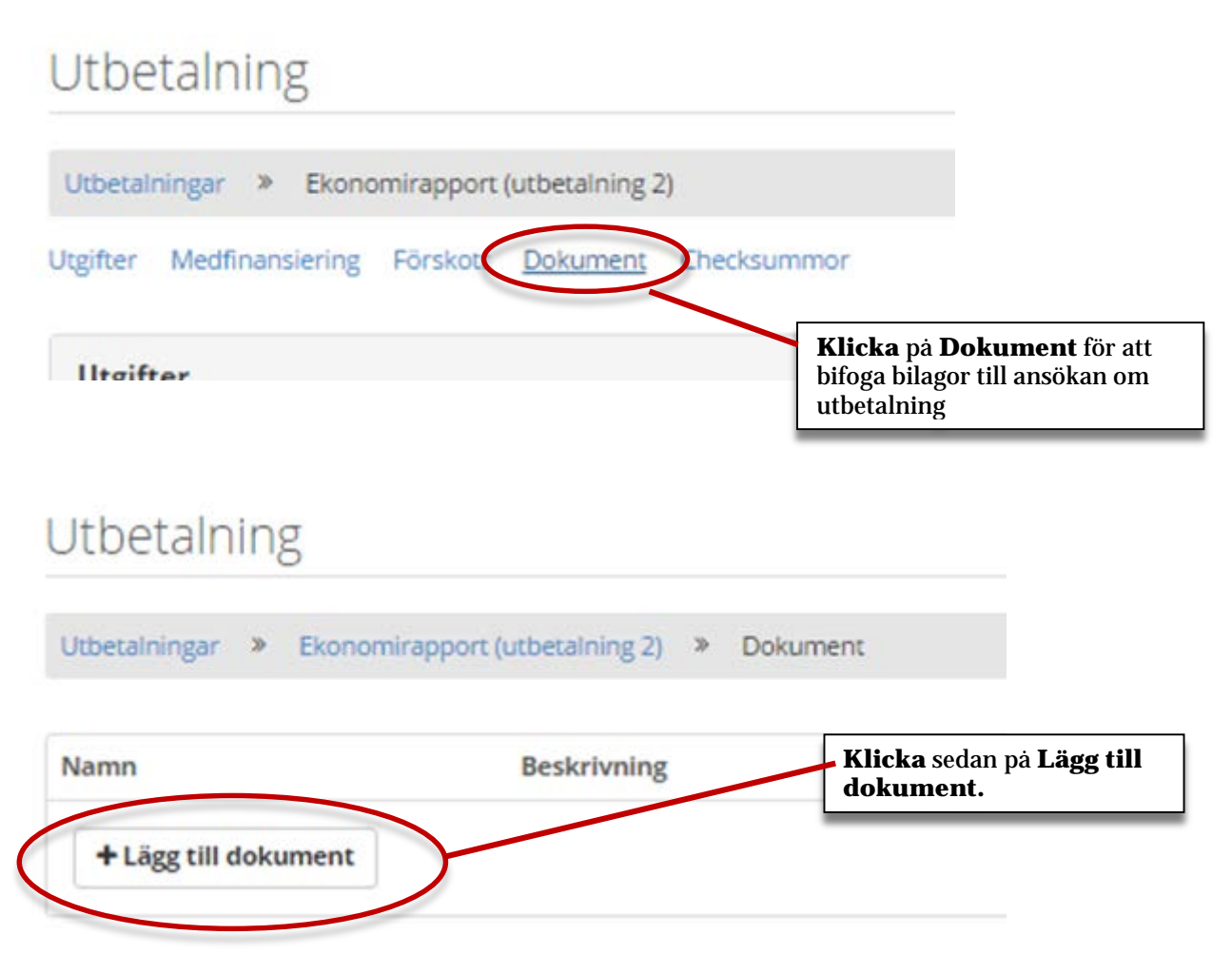

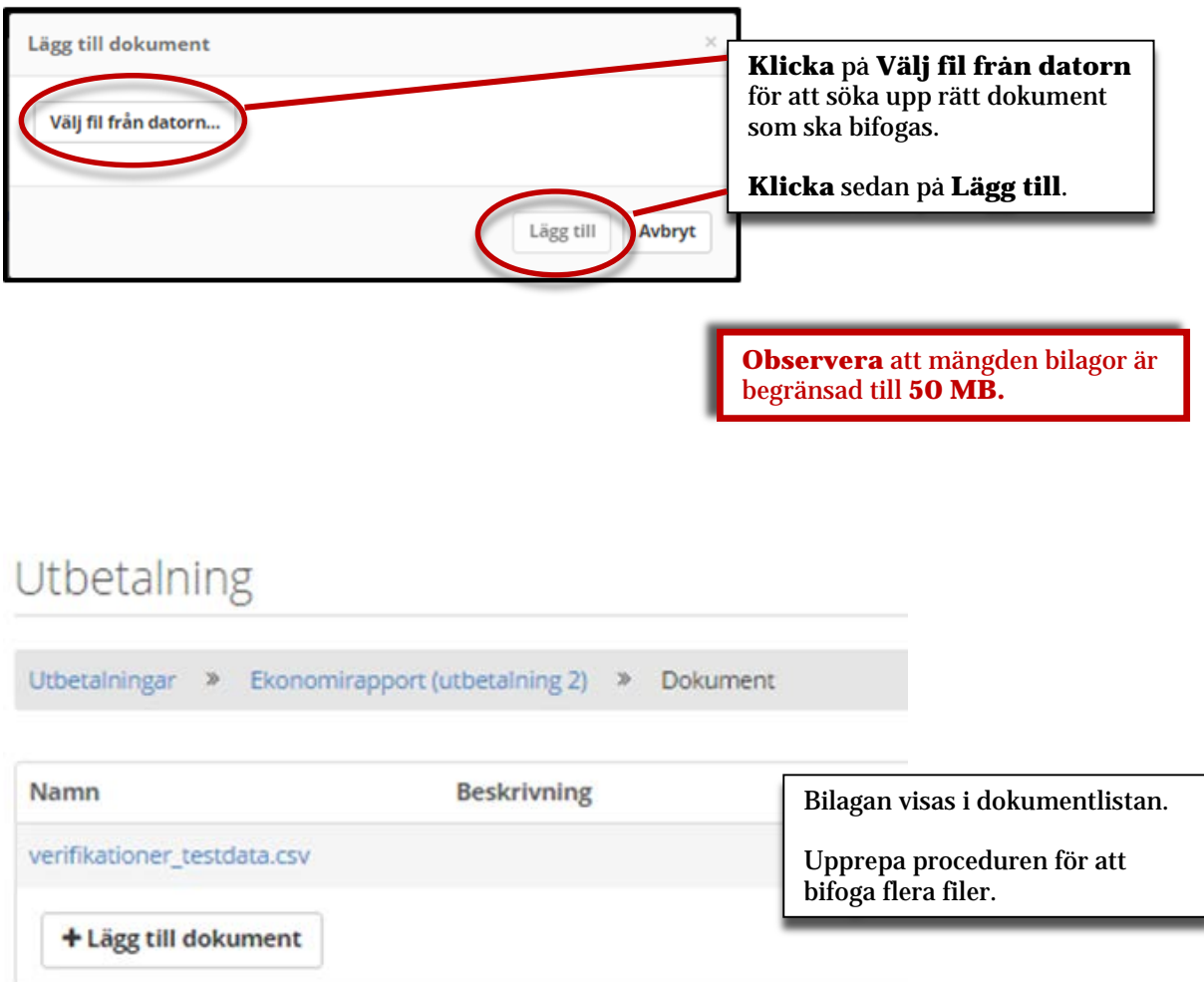

# <span id="page-25-0"></span>**Lägesrapport**

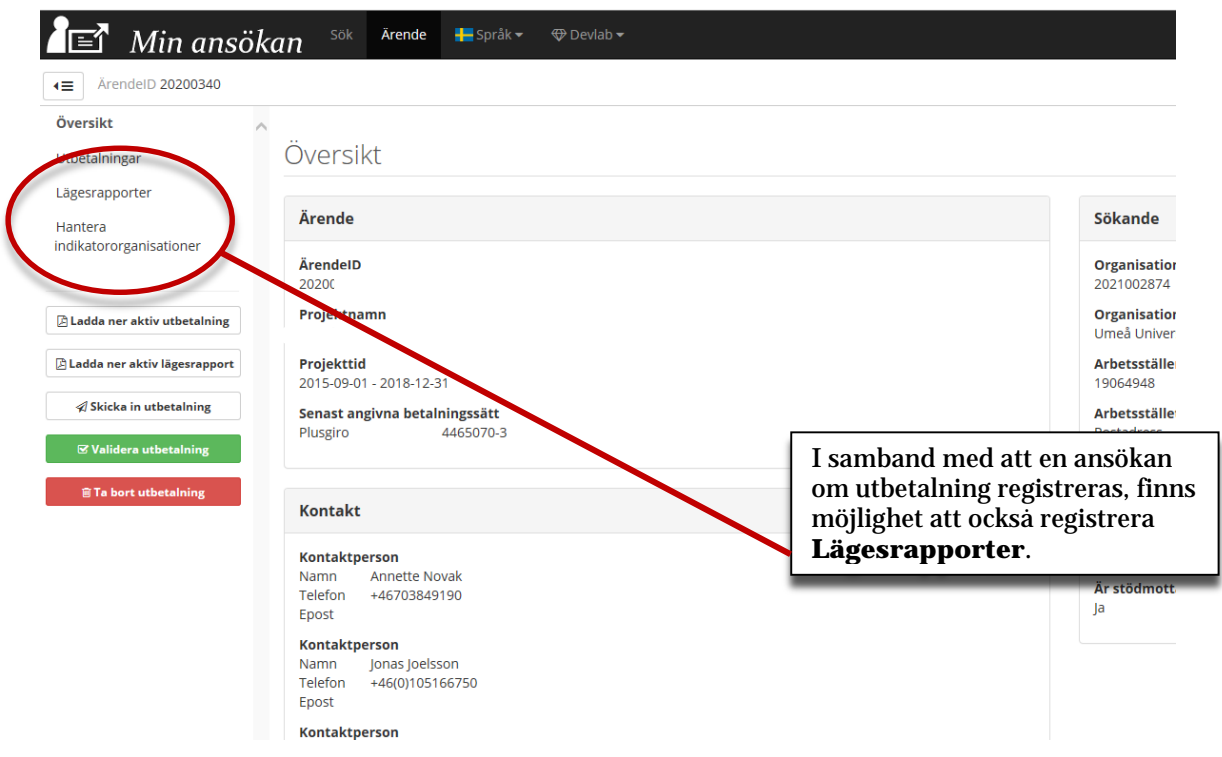

#### <span id="page-25-1"></span>**Hantera indikatorsorganisationer**

Här har du möjlighet att lägga till eller ta bor organisationer, som sedan ska användas vid registrering av indikatorer. Exempelvis kan en indikator mäta hur många företag som tagit del av en viss insats och då registreras *vilka* organisationer det rör sig om här.

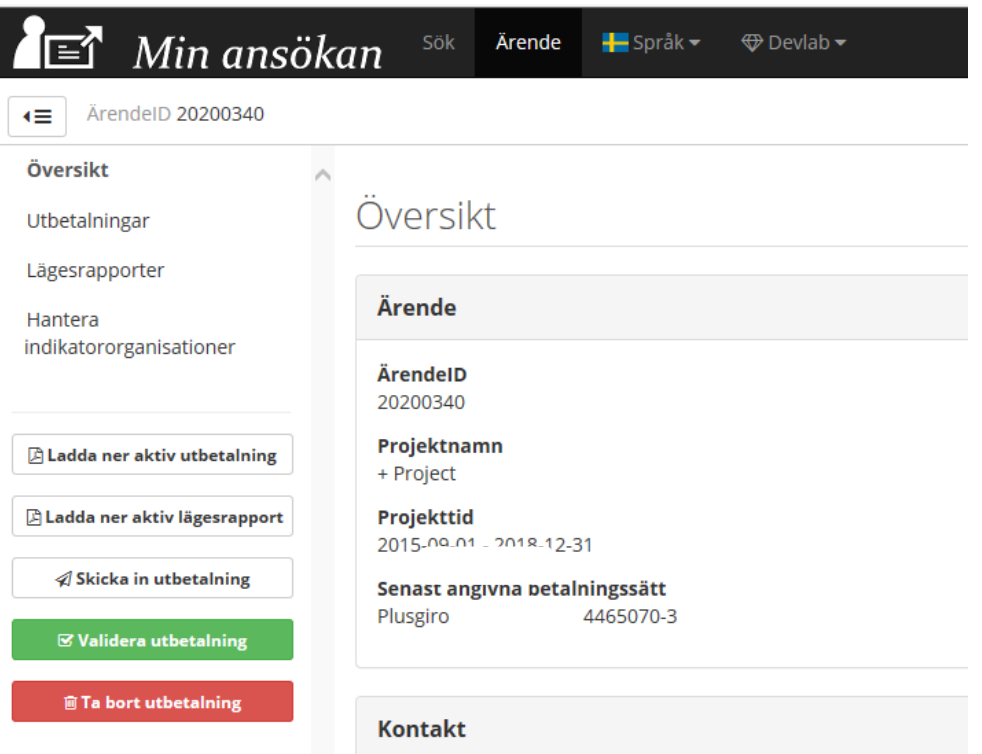

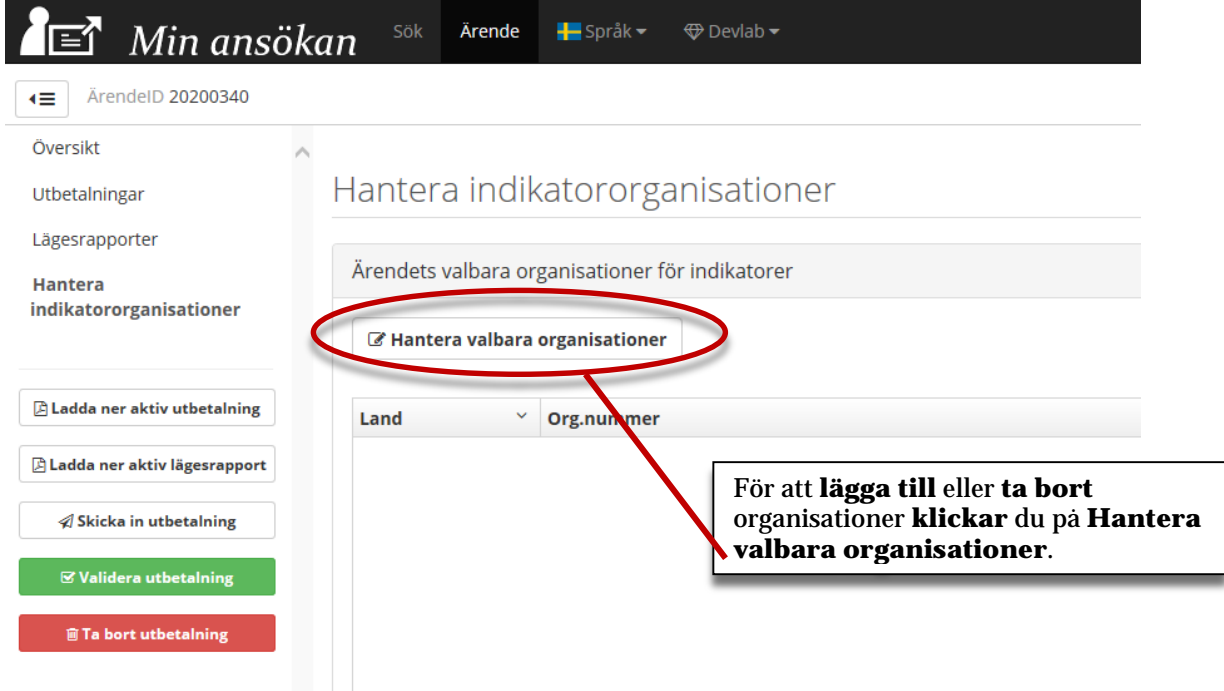

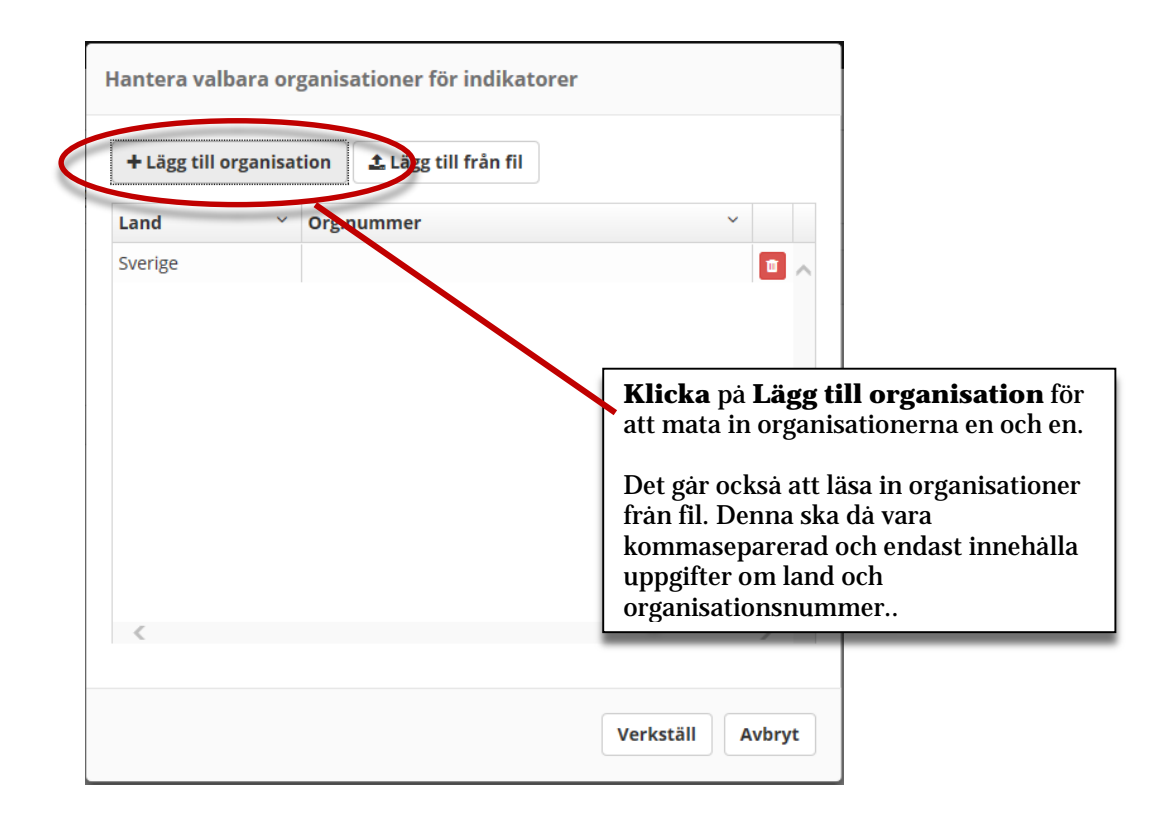

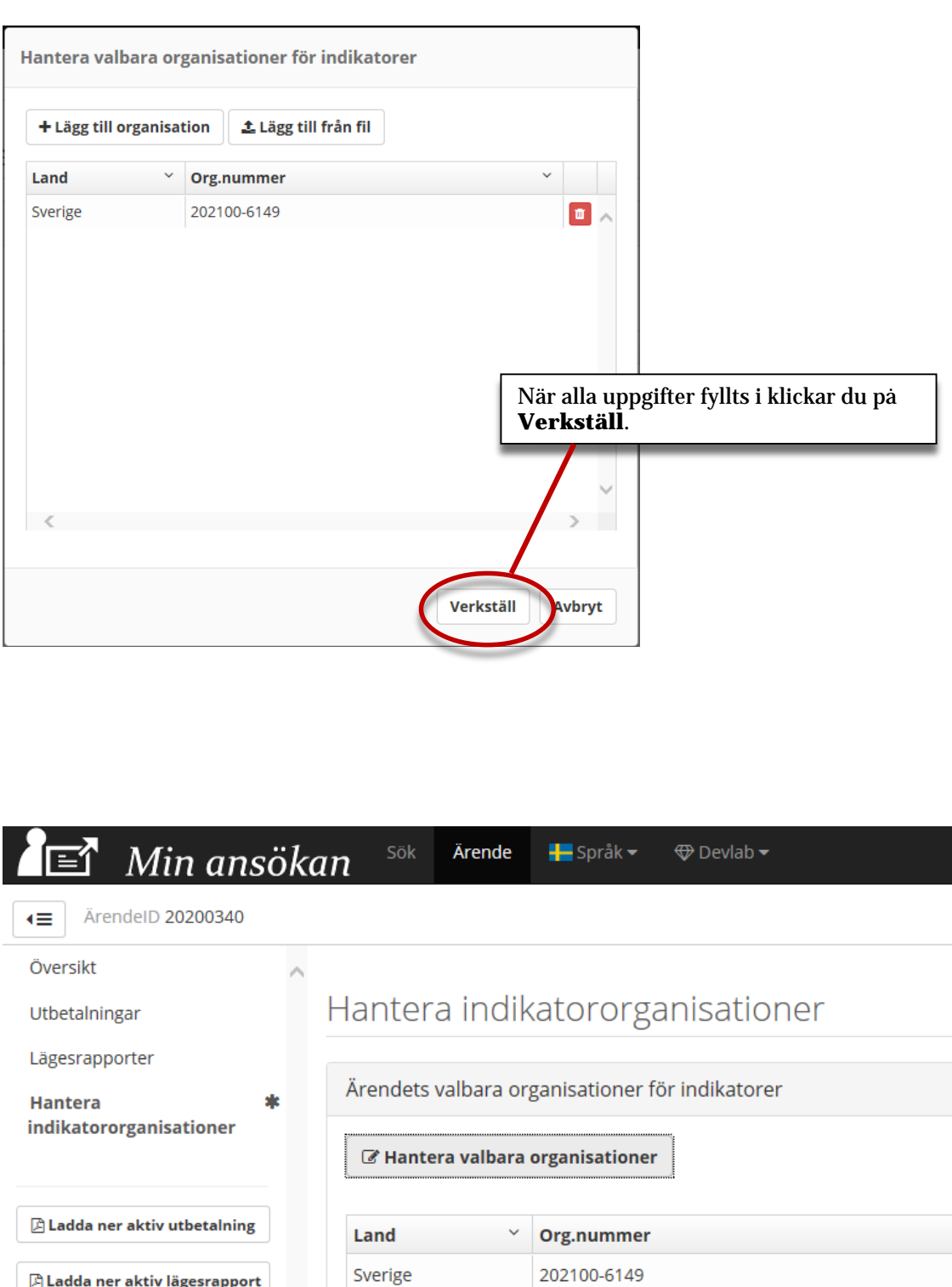

Organisationen är nu registrerad och möjlig att använda vid redovisning av indikatorer.

 $\boxtimes$  Ladda ner aktiv lägesrapport

 $\mathscr A$  Skicka in utbetalning

**EX Validera utbetalning** 

#### <span id="page-28-0"></span>**Lägg till indikatororganisationer från fil – övervägande svenska organisationer**

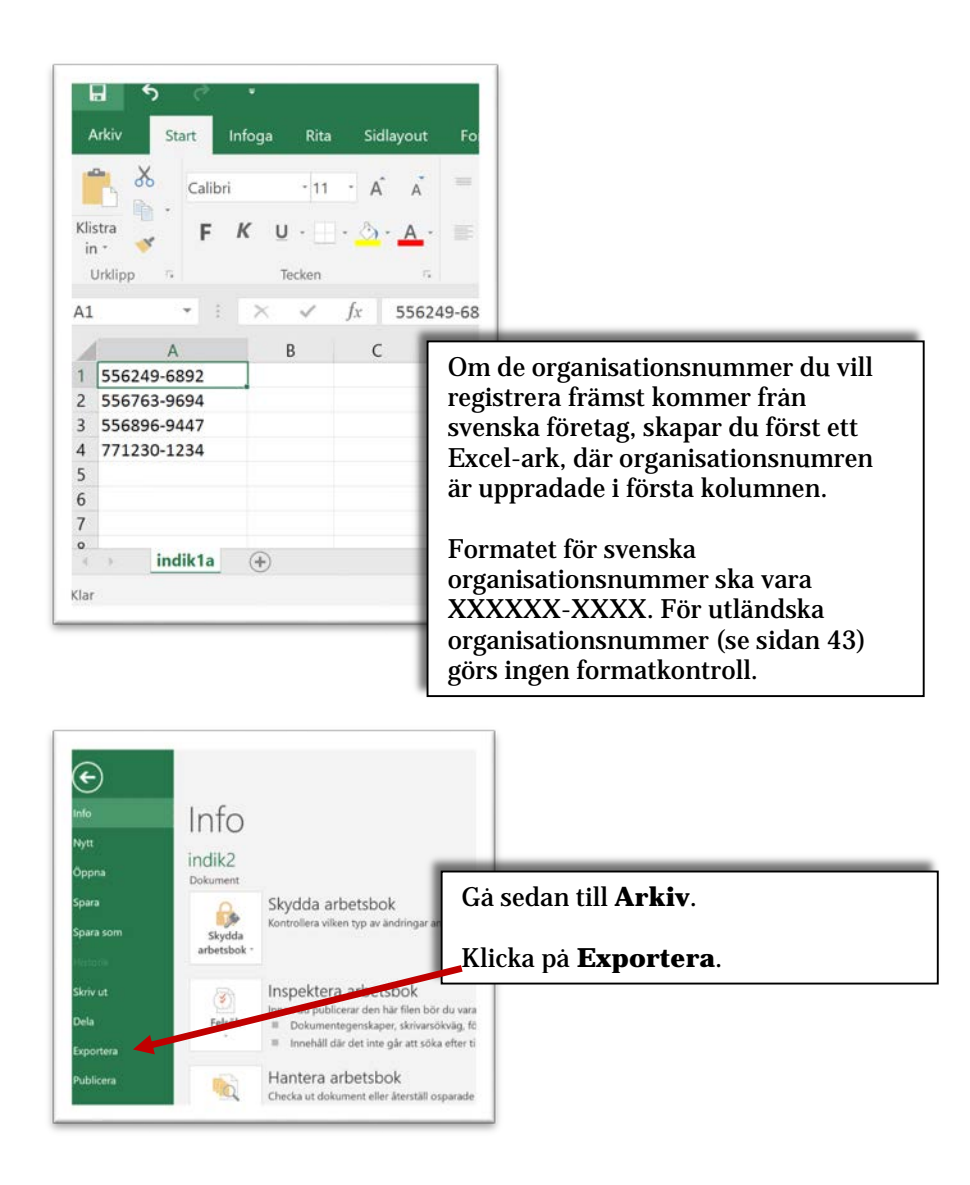

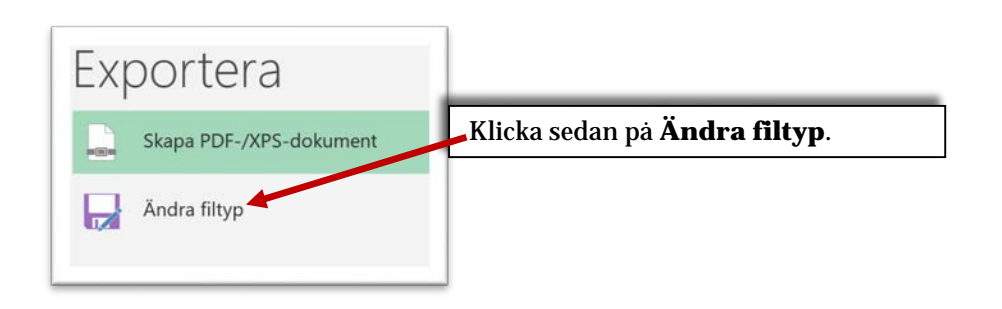

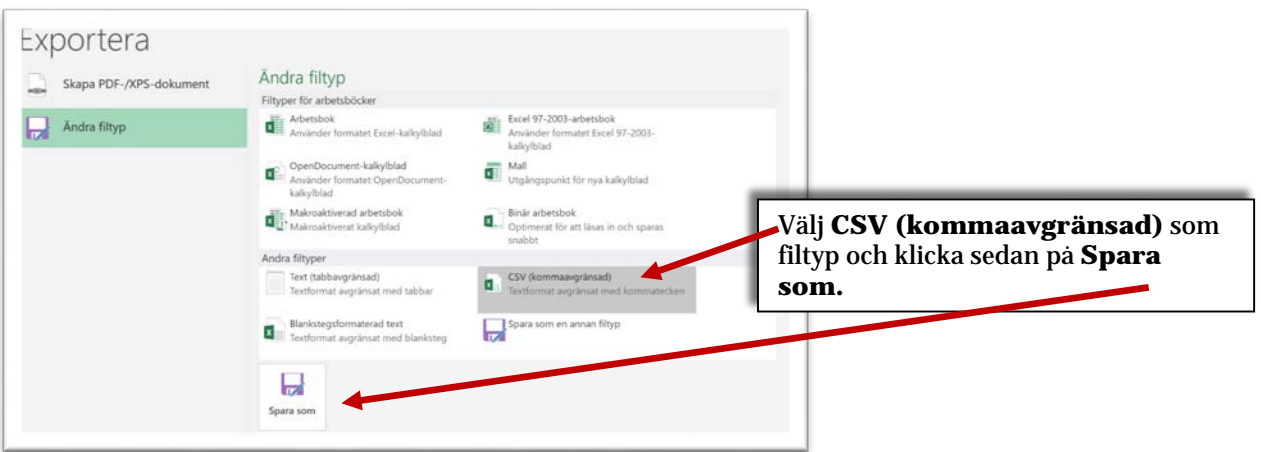

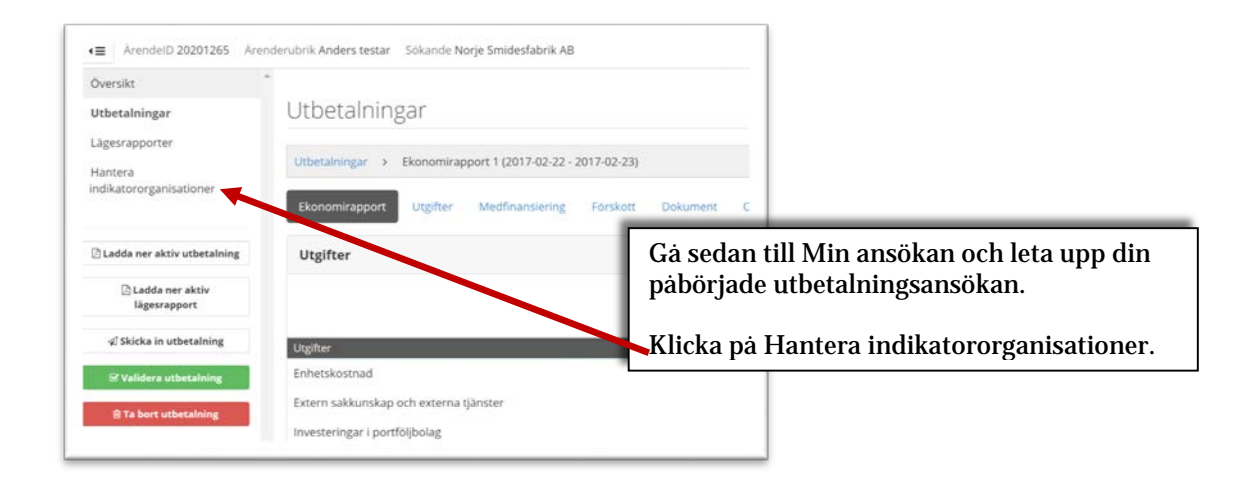

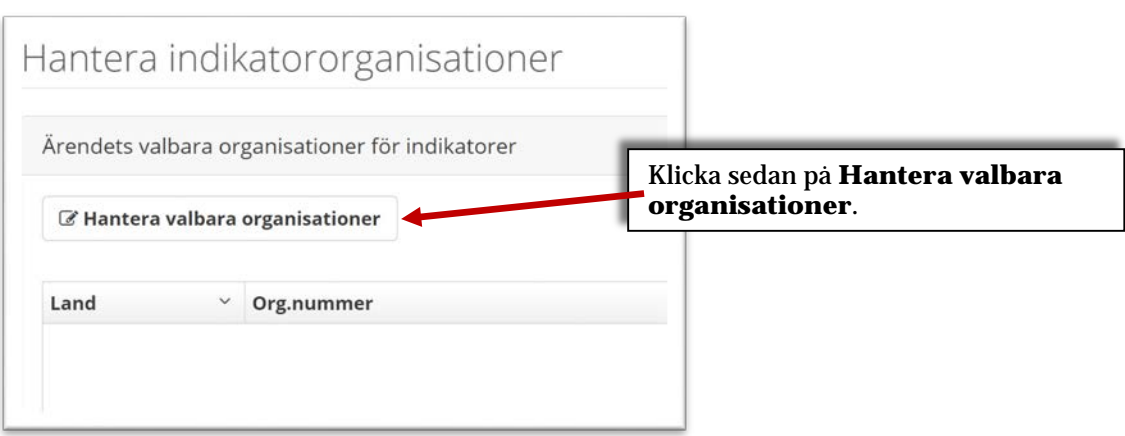

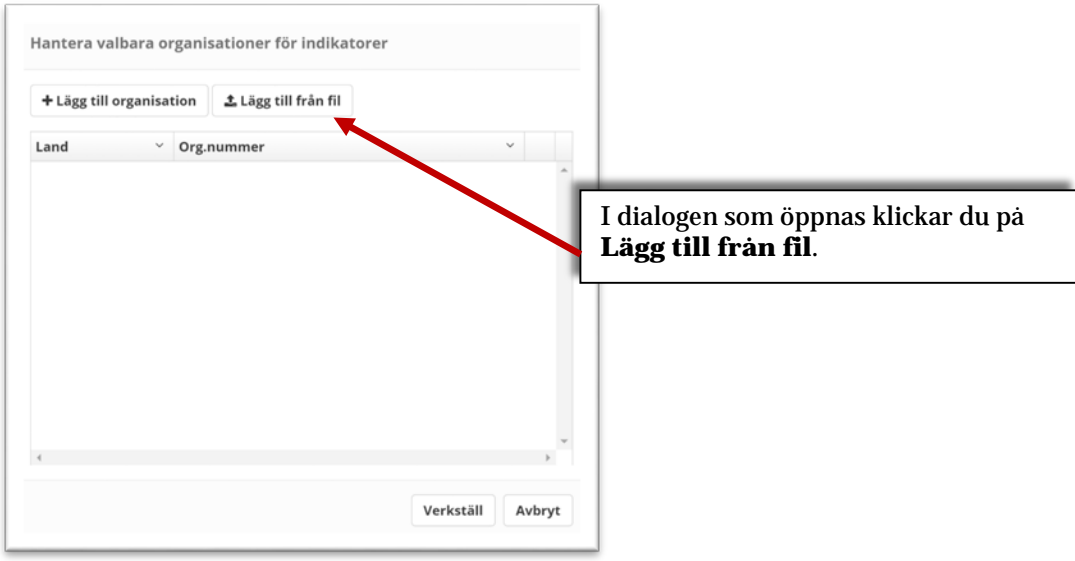

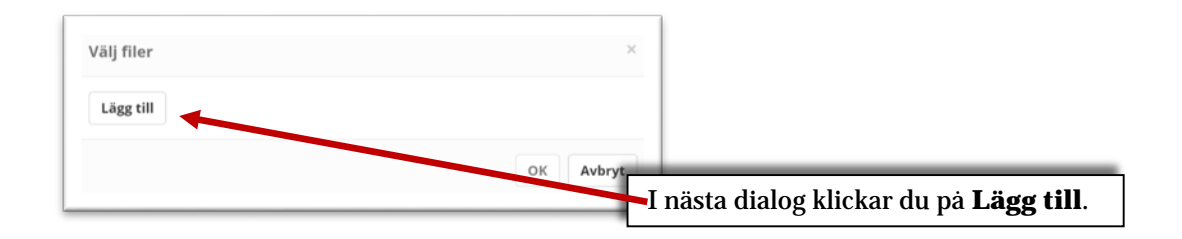

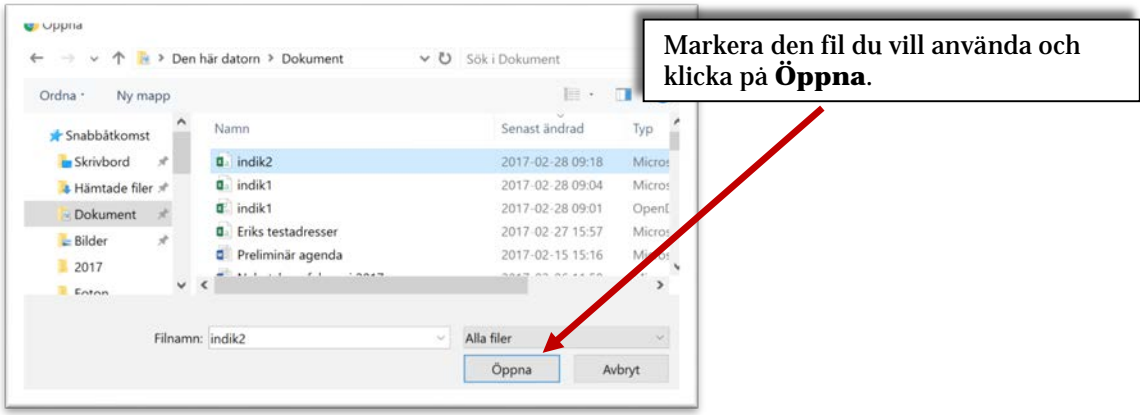

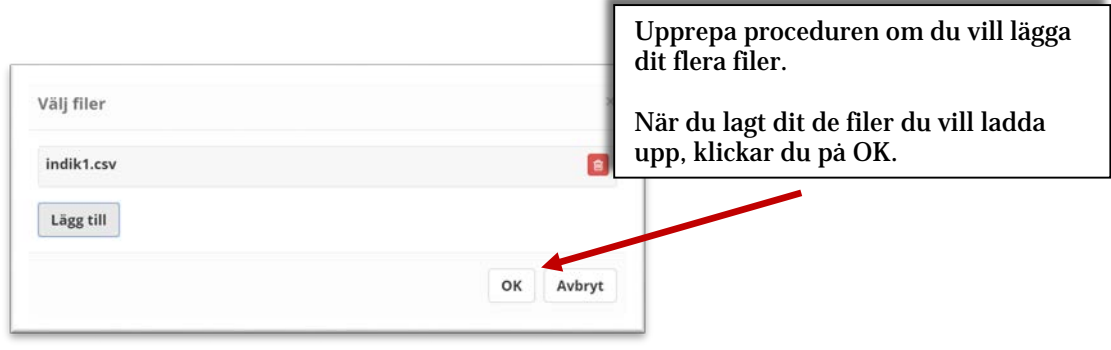

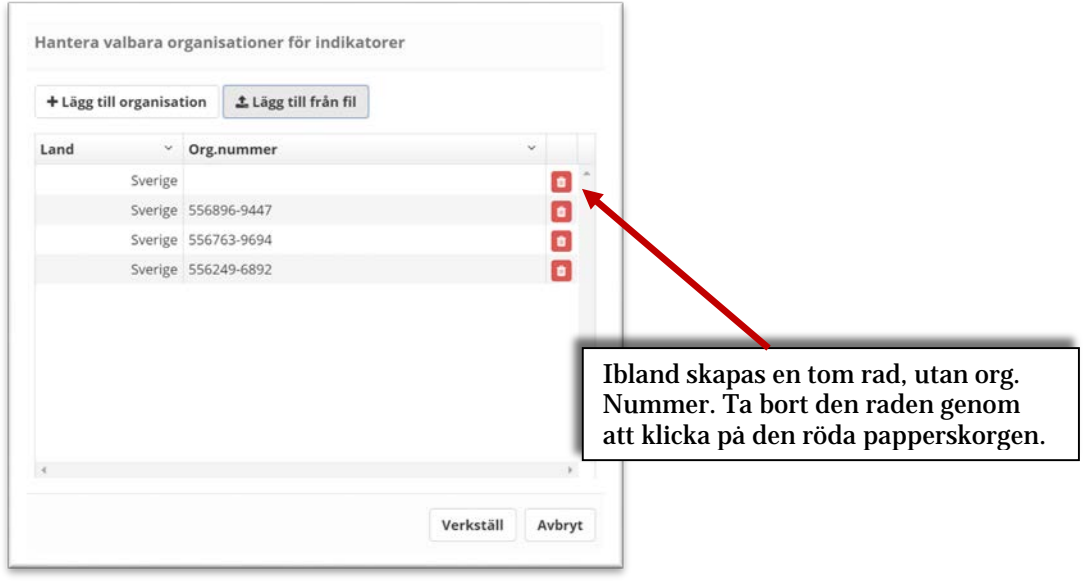

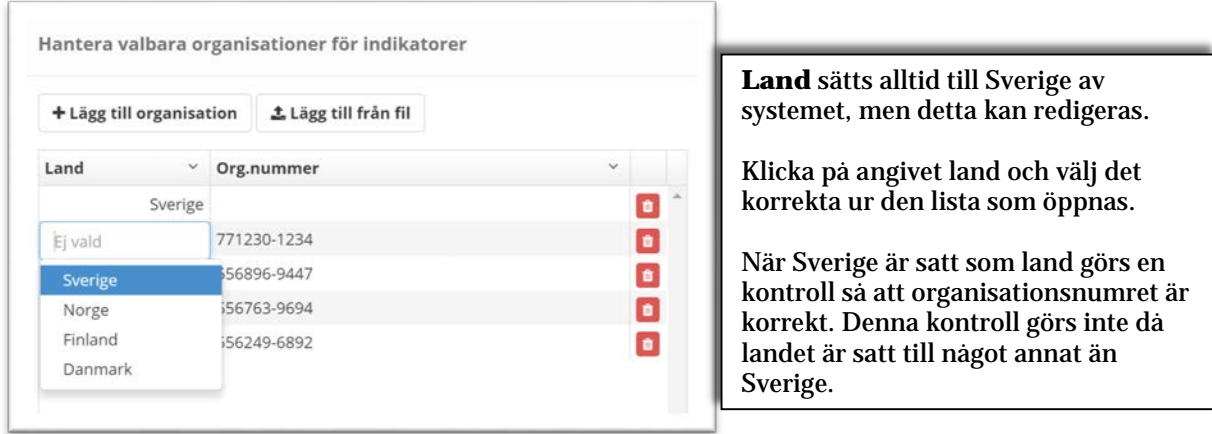

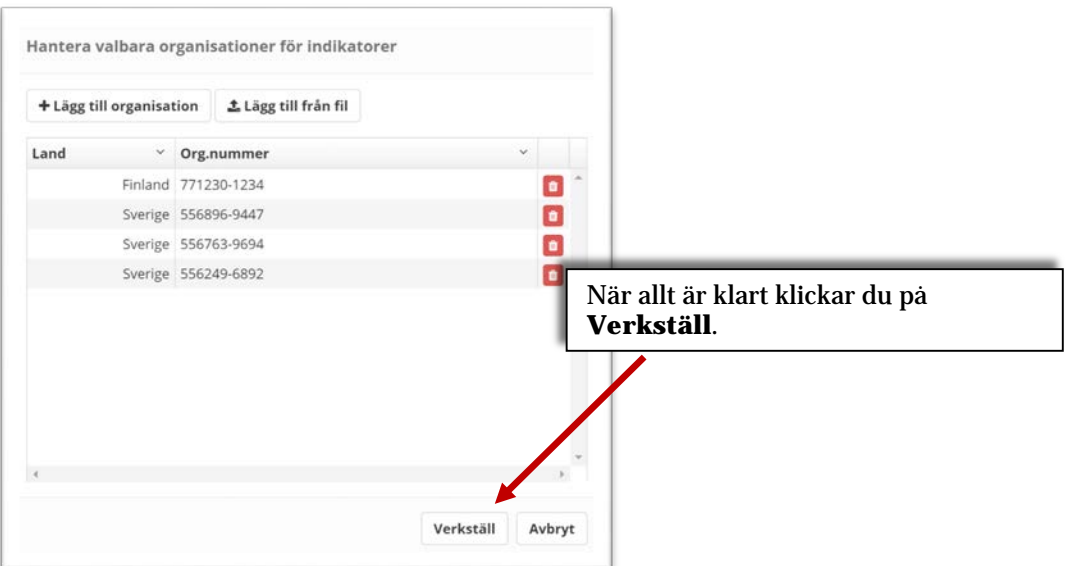

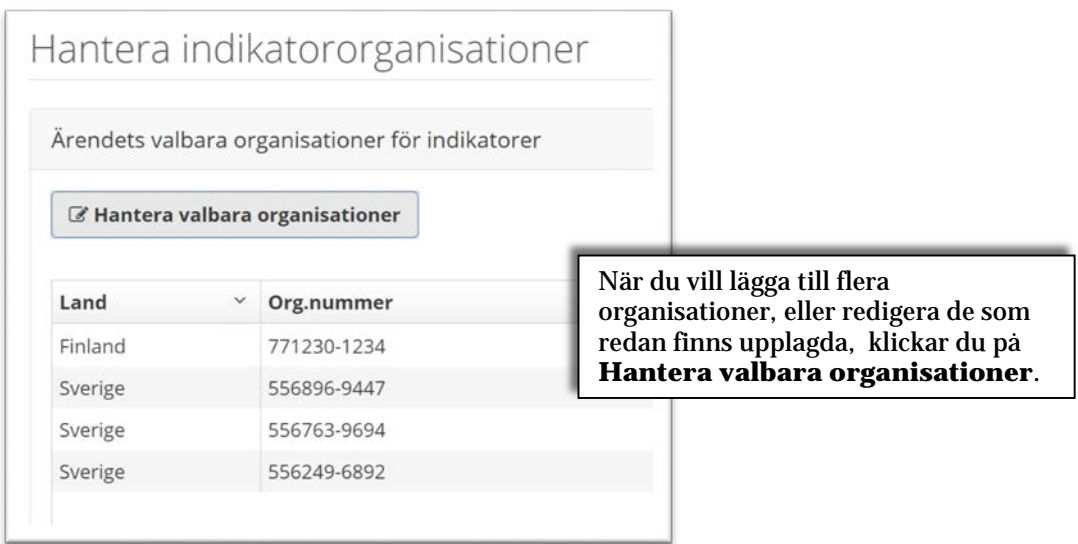

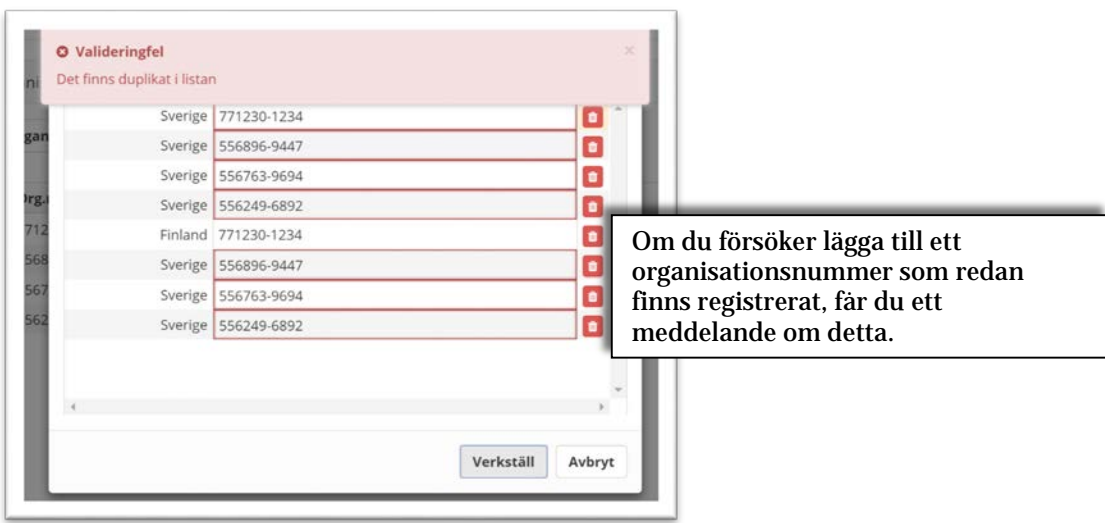

# <span id="page-33-0"></span>**Lägg till indikatororganisationer från fil – organisationer från flera länder**

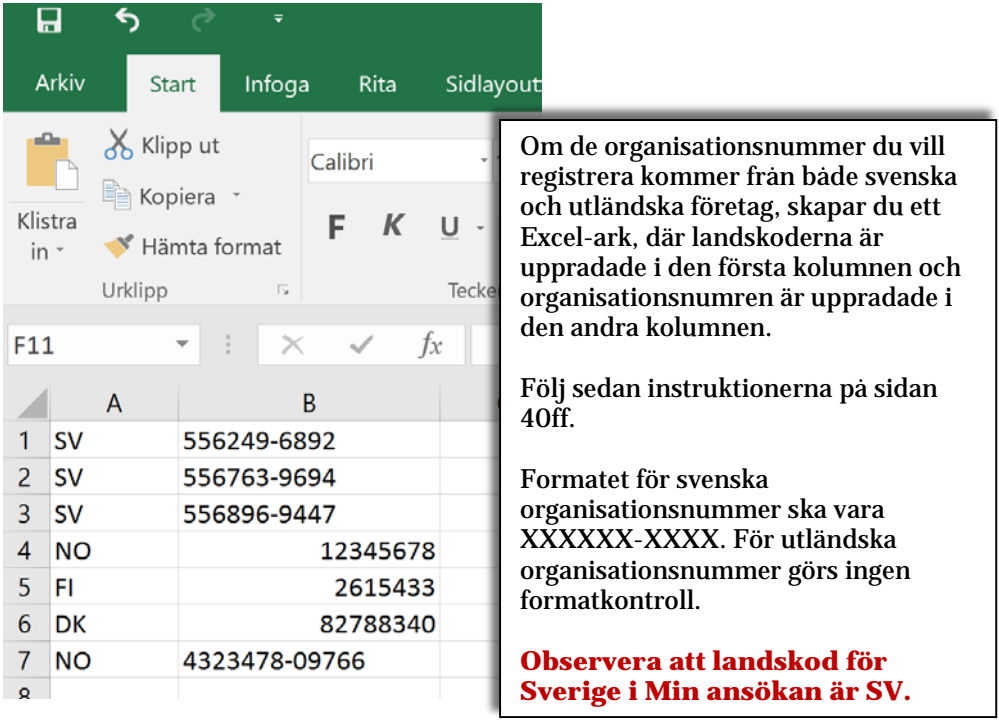

#### <span id="page-34-0"></span>**Lägesrapporter**

Lägesrapporter rapporteras av den sökande via Min ansökan och är tänkta som en rapportering av projektets måluppfyllnad hittills.

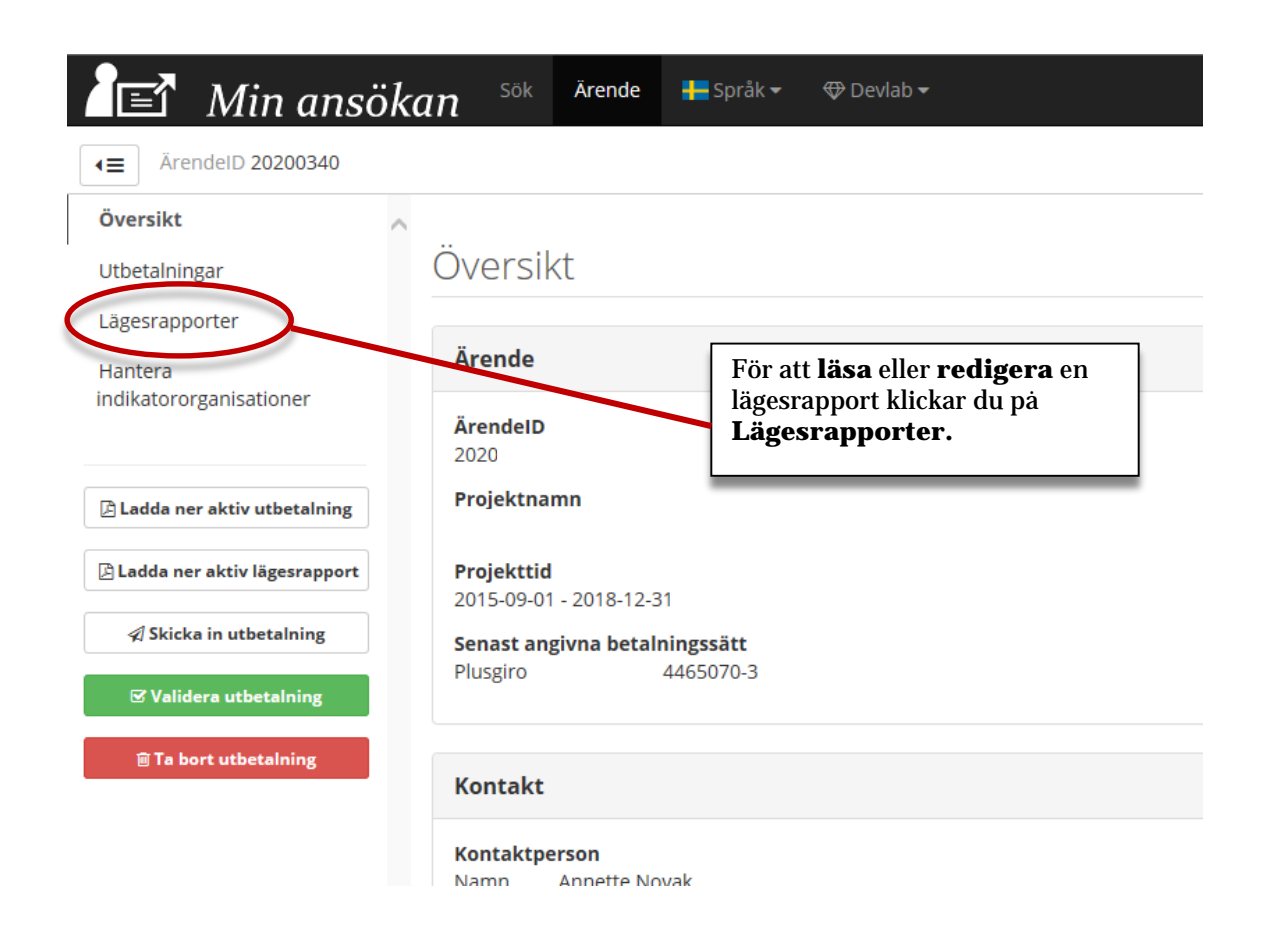

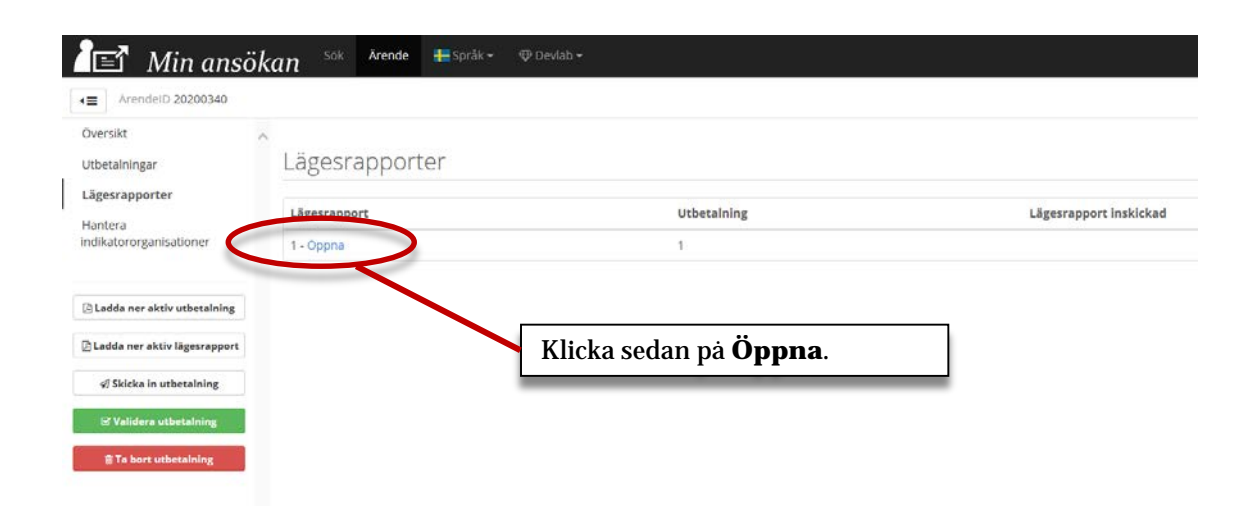

Lägesrapporter

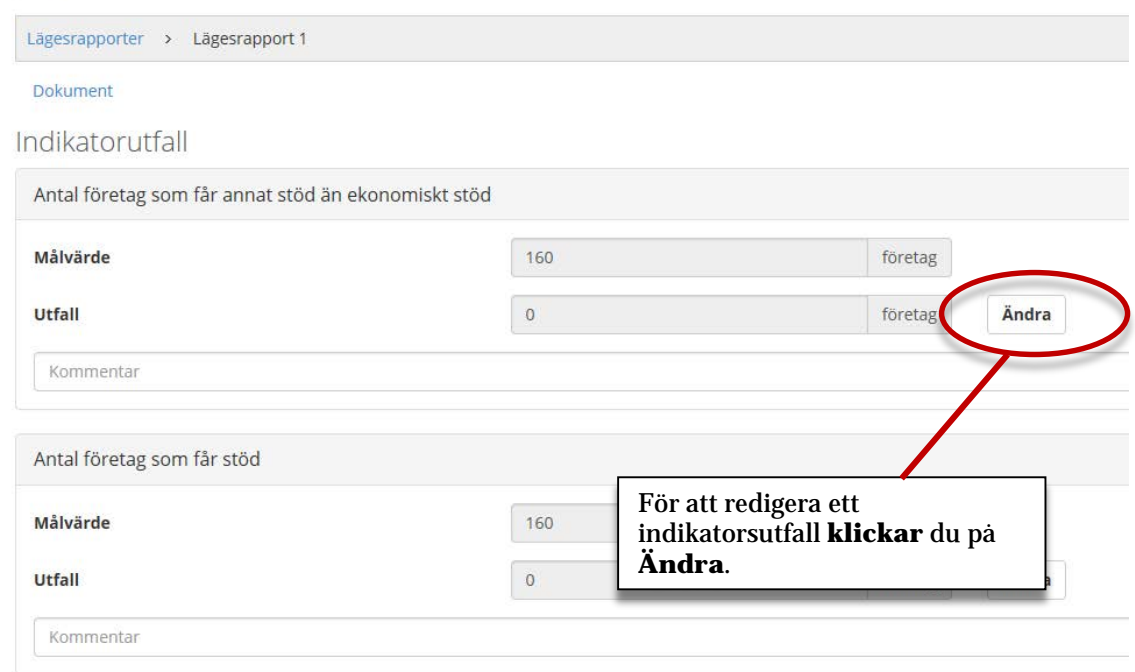

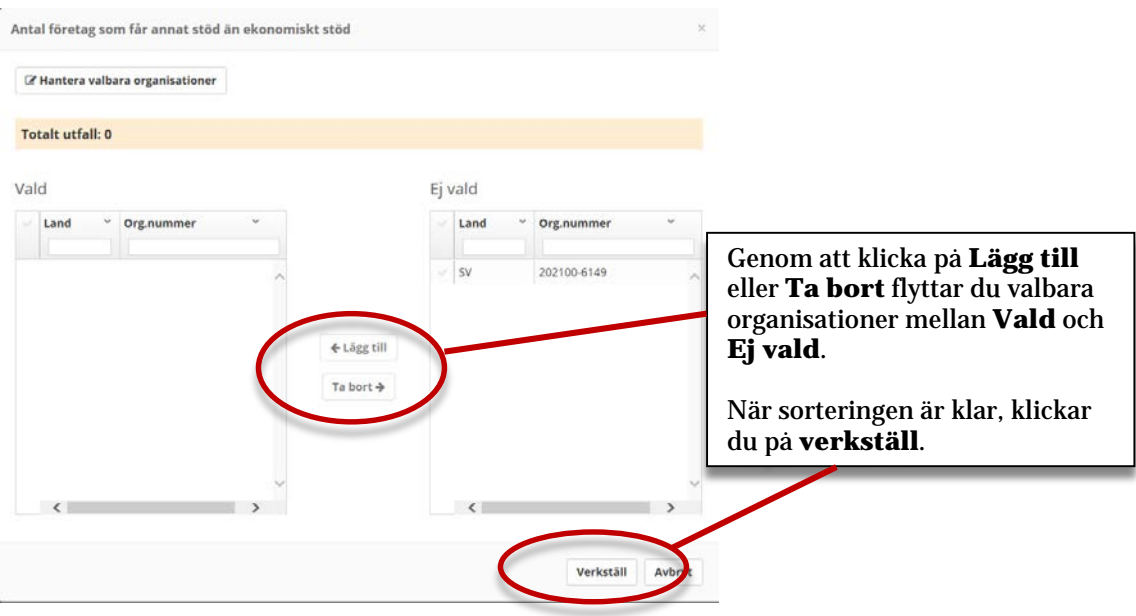

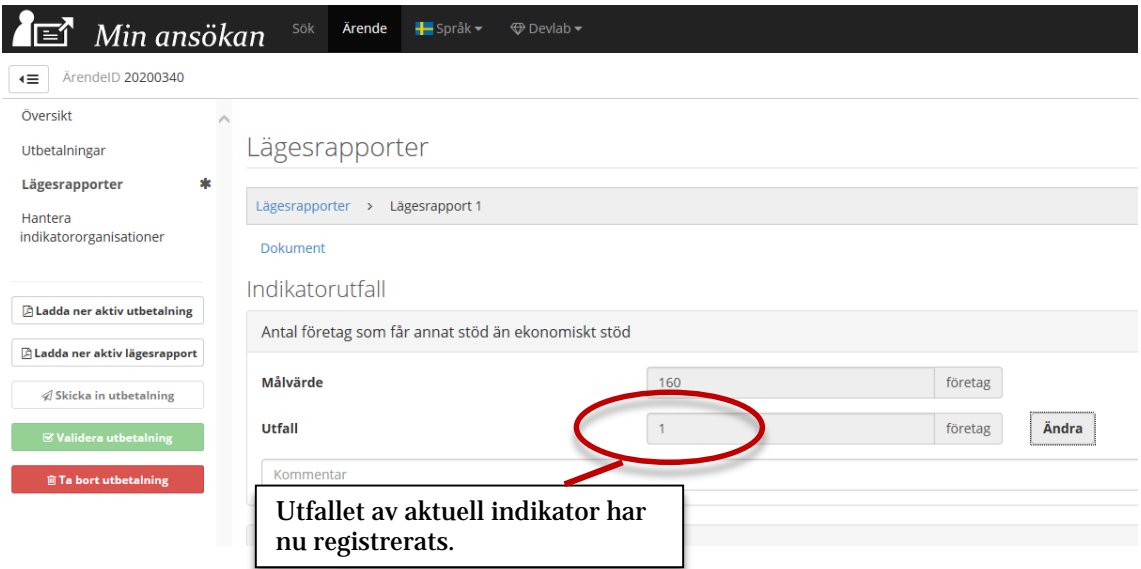

# <span id="page-36-0"></span>**Lägg till dokument**

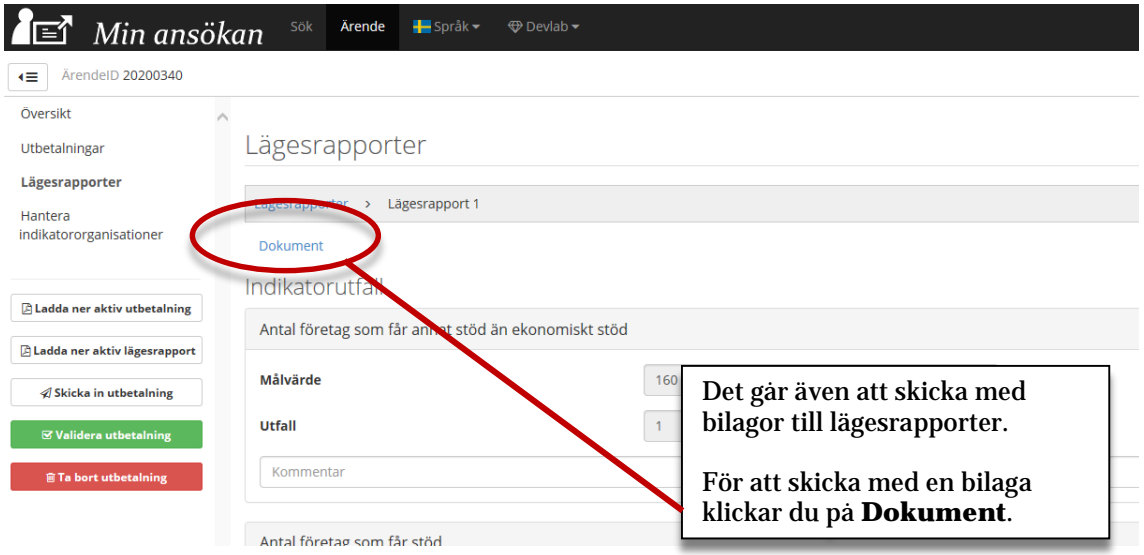

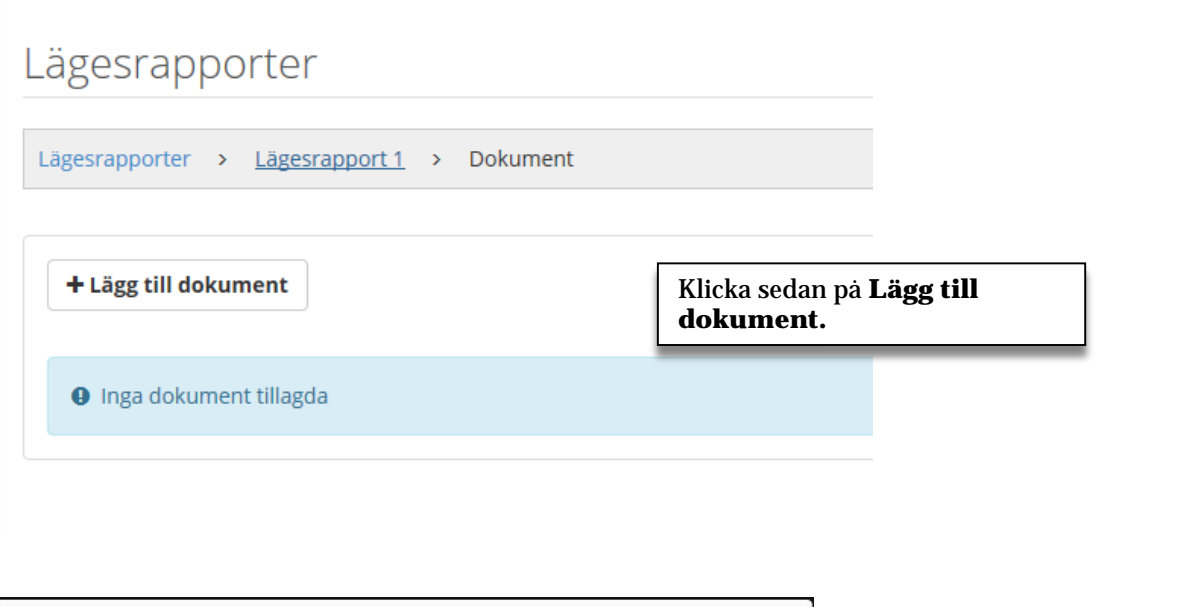

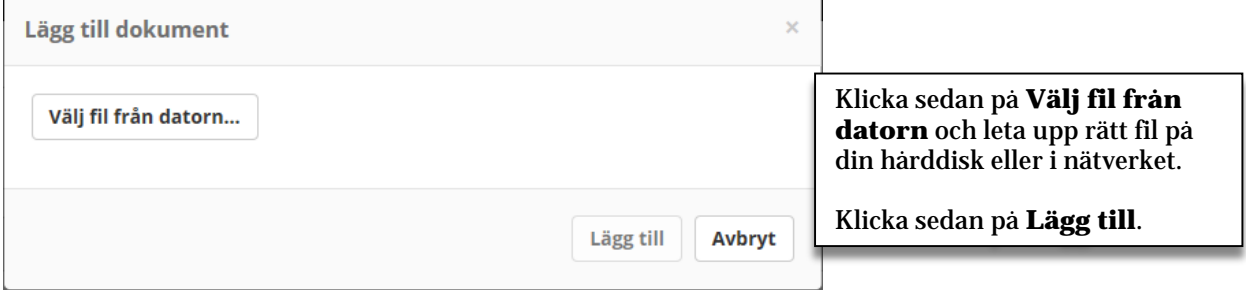

# Lägesrapporter

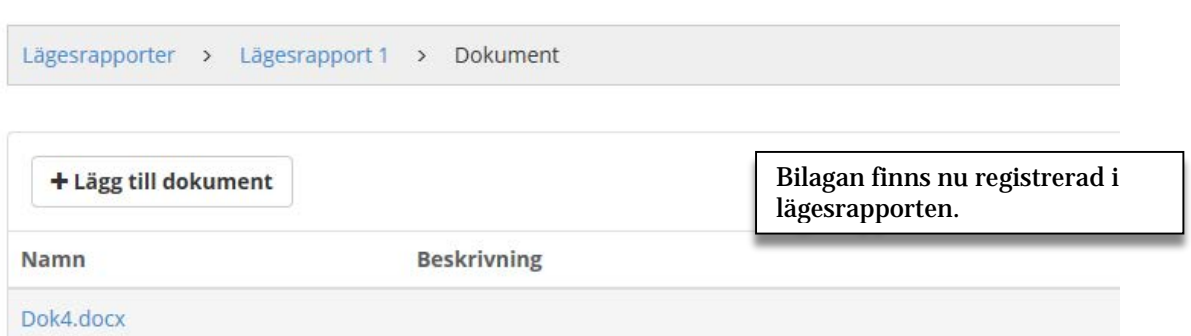

### <span id="page-38-0"></span>**Validera och skicka in utbetalningsansökan**

En ansökan kan valideras för att hjälpa till och visa vad som saknas eller är felaktigt innan ansökan kan skickas in.

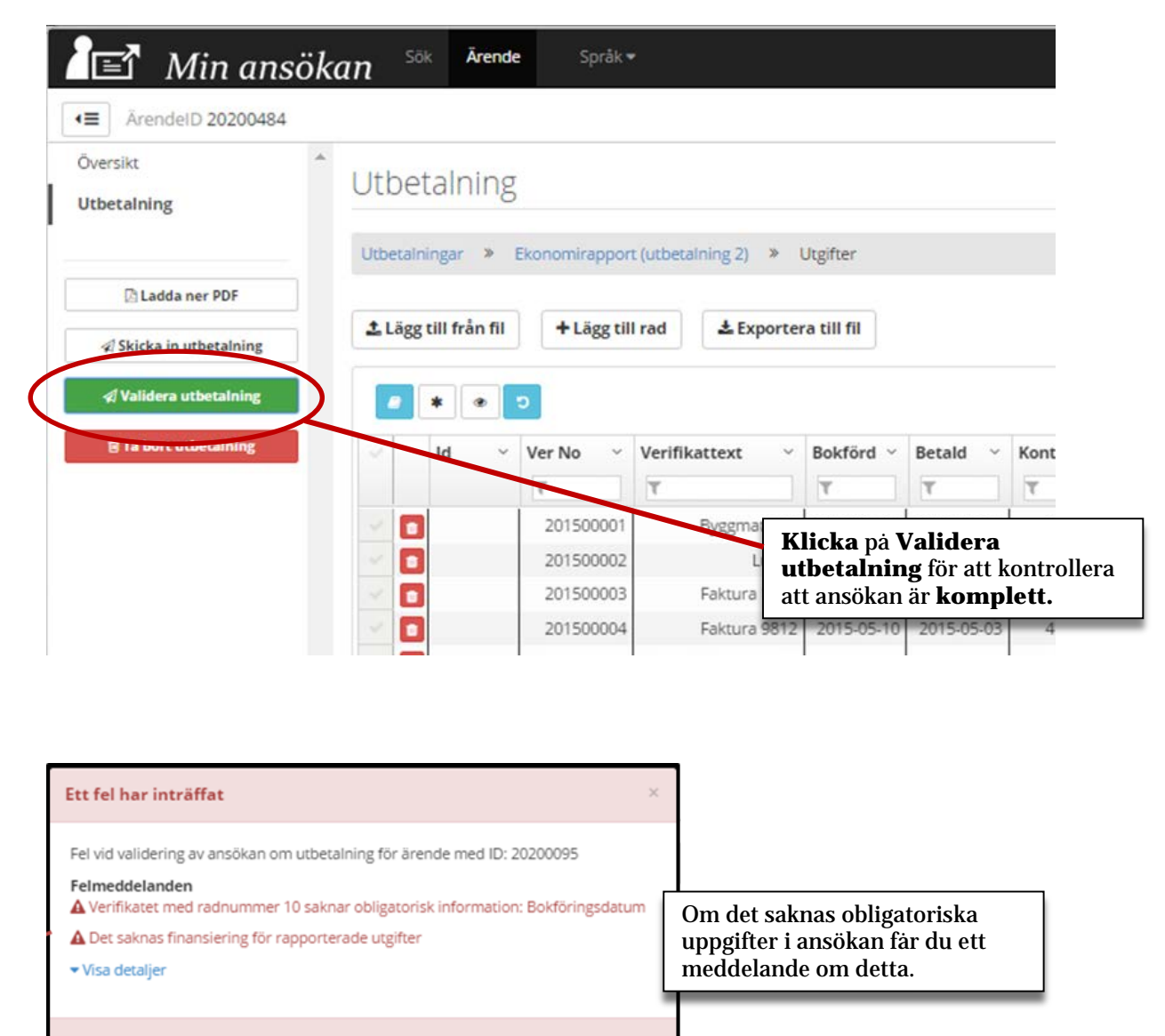

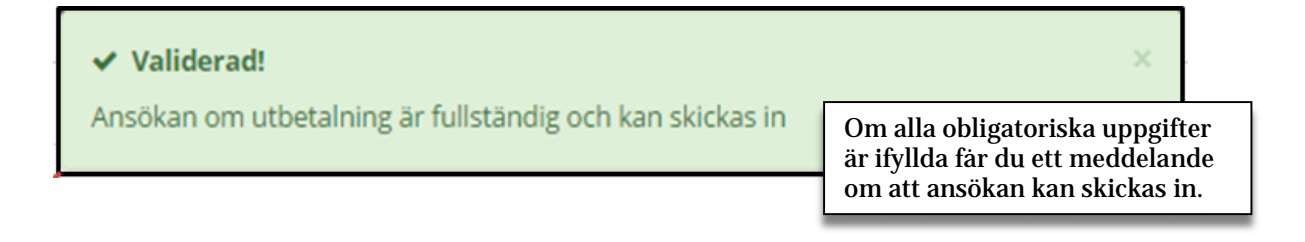

Stäng

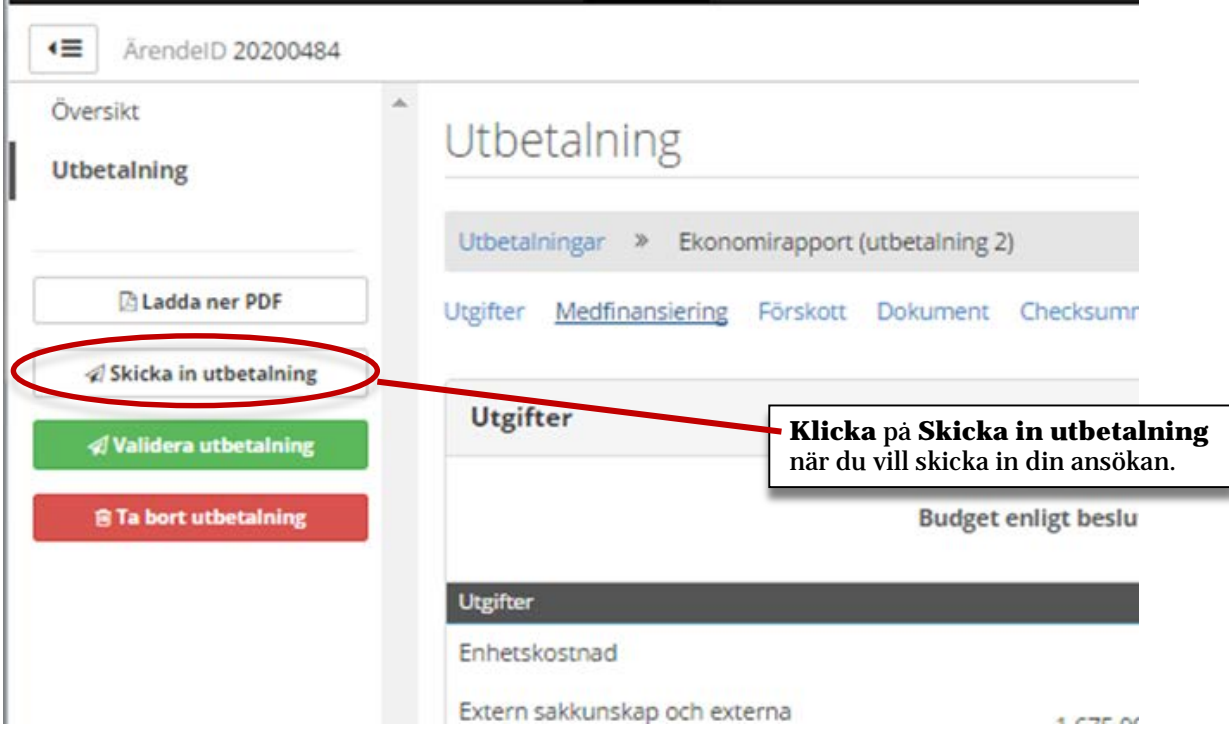

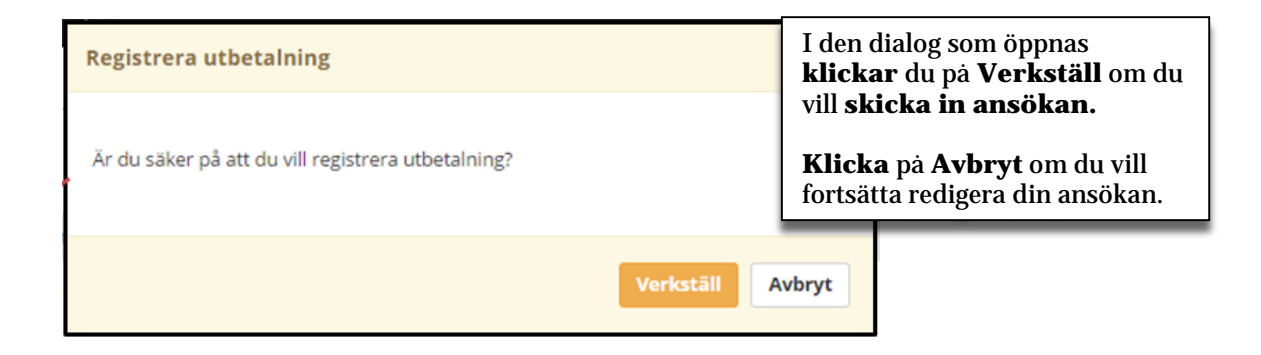

#### <span id="page-40-0"></span>**När ansökan om utbetalning skickats in**

När ansökan om utbetalning skickats in kan den inte längre redigeras. Det går dock att titta på all data som redigerats, se nedan.

Du ska också ladda ner ett missiv, som ska undertecknas och sändas till den organisation som bereder ansökan

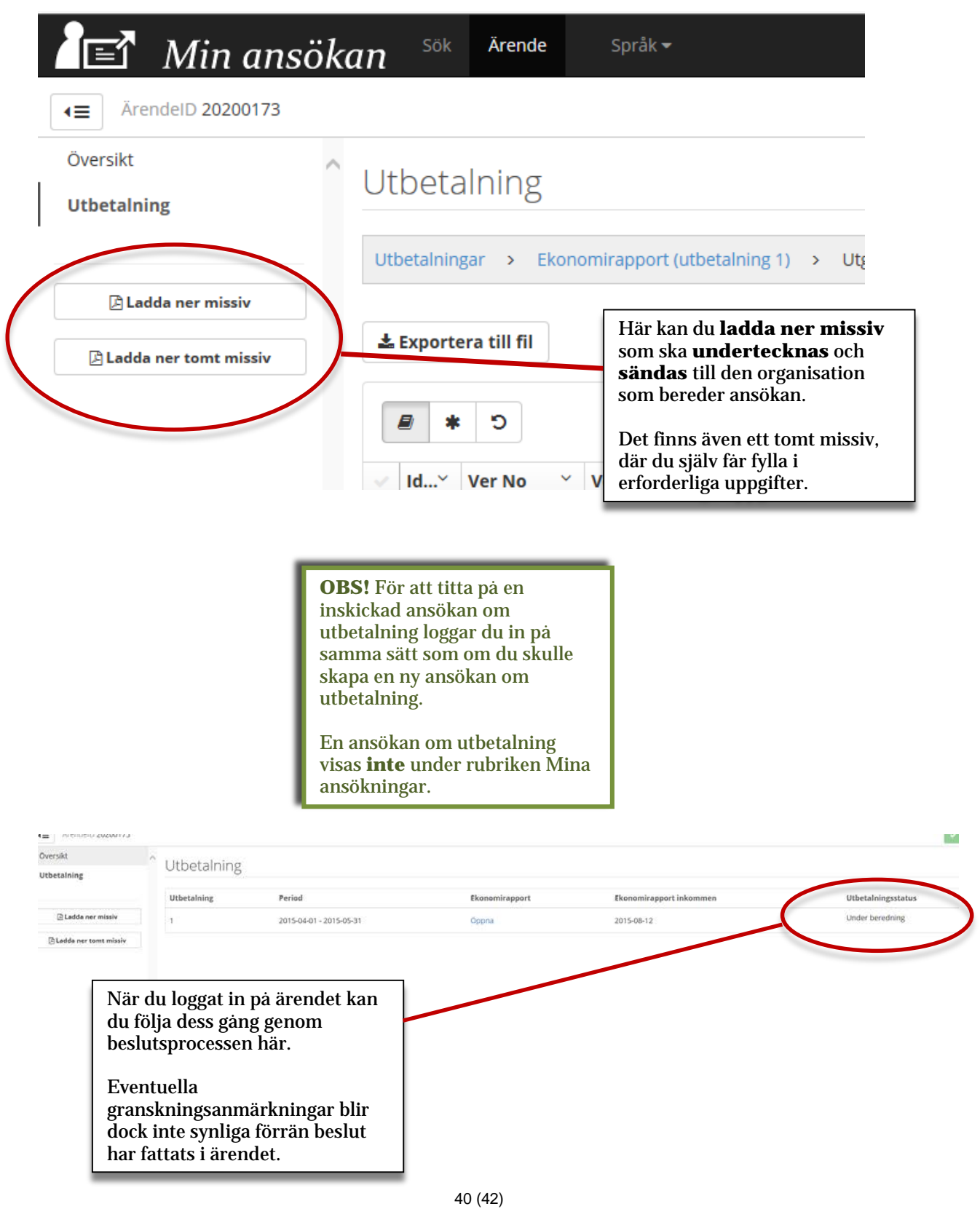

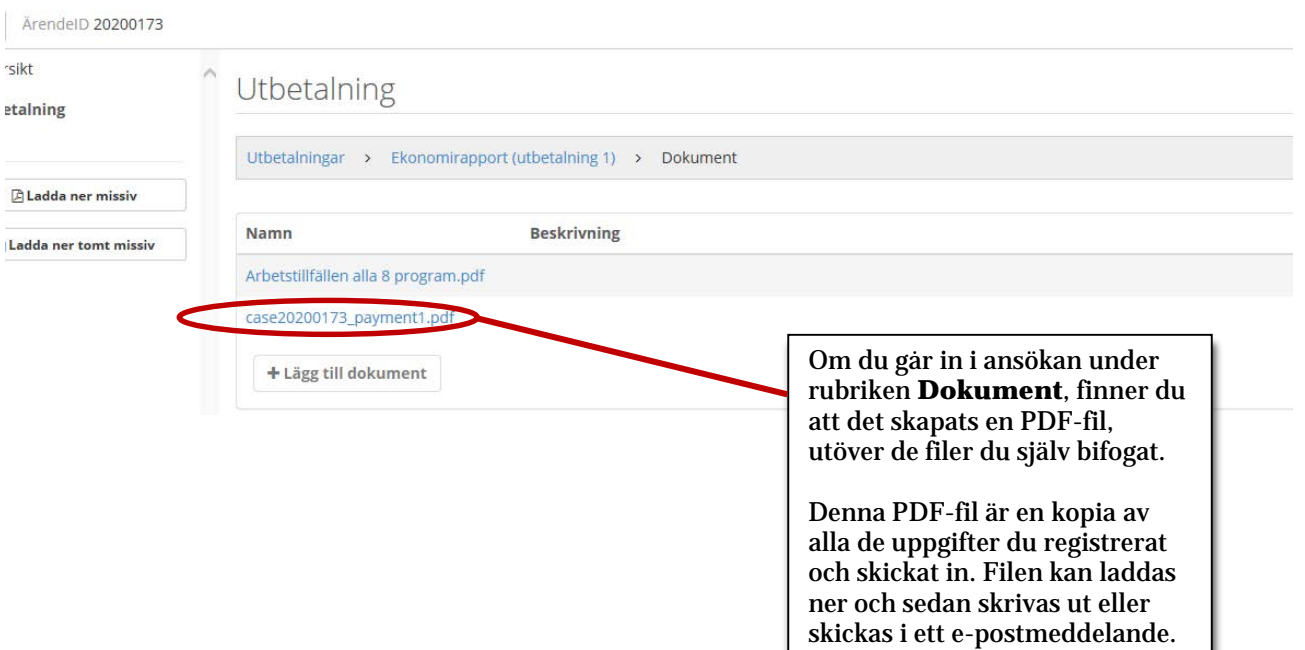

## <span id="page-42-0"></span>**Support**

Vad gäller support kring Min Ansökan skiljs på **Allmän support** och **Teknisk support**. Grovt uttryckt kan allmän support definieras som att den sökande inte förstår hur Min Ansökan ska användas, medan teknisk support kan definieras som att tjänsten inte fungerar som den ska.

Ett enkelt kontaktformulär för supportfrågor från den sökande finns på [http://www.minansokan.se/kontakt.](http://www.minansokan.se/kontakt) Samma formulär nås via startsidan på Min Ansökan. Detta formulär ska du endast använda för tekniska supportfrågor, det vill säga när tjänsten inte fungerar som den ska. Ett exempel på fråga kan vara: Varför får jag ett felmeddelande när jag försöker spara?

Om du har frågor om vad som ska fyllas i de olika fälten i ansökan, kontaktar du den organisation som ska ta emot ansökan. Ett exempel på fråga kan vara: Hur fyller jag i tid- och aktivitetsplanen?

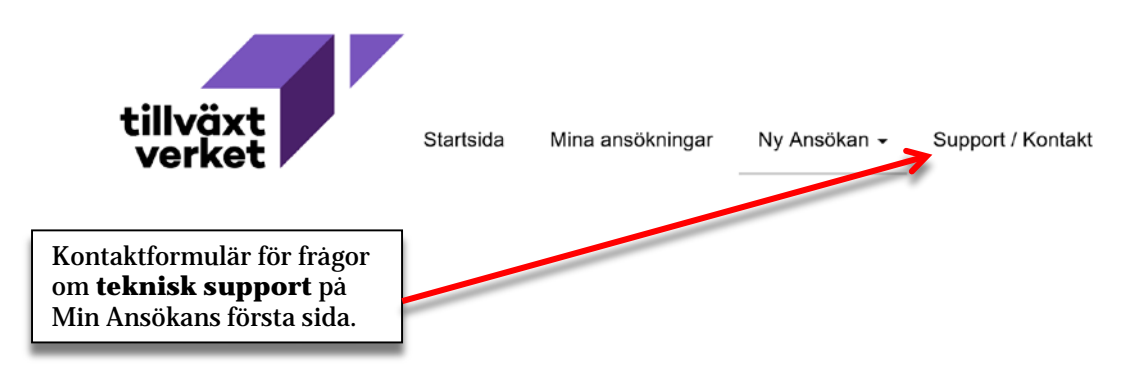

Support avseende **e-legitimation** hänvisas till utgivaren av legitimationen.

**Support** angående problem vid **inloggning och signering** av ansökan via e-legitimation hänvisas till Chambersign, telefon 08-19 11 19 vardagar 08:00-17:00. E-post: [support@csign.se](mailto:support@csign.se)

När du anmäler ett ärende till support ska om möjligt följande information finnas med:

- E-post till sökande
- Telefonnummer till sökande
- Webb-ID, det vill säga det id som ärendet tilldelas i Min Ansökan
- Ärende-ID, det vill säga det ärende-id ärendet tilldelats sedan det tagits emot av mottagande myndighet
- Vilken typ av E-legitimation som eventuellt använts
- Vilket operativsystem som använts
- Vilken webbläsare som använts (Explorer, Safari, Firefox osv).
- Vid vilken tidpunkt problemet uppstod.

Du kommer att få återkoppling inom två arbetsdagar. Om ärendet är av sådan art att det kan vara bra för flera att få veta, kommer det att föras det in i Vanliga frågor som finns i Min Ansökan.